Filippo Spadaro

# Starter Kit per Ultiboard 13

**t**esto di supporto ai corsi

**Elettrotecnica ed Elettronica**

**Telecomunicazioni**

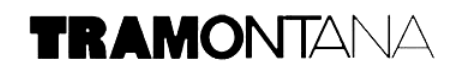

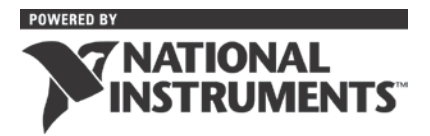

#### **© 2014 RCS Libri S.p.A. - Milano**

Prima edizione: gennaio 2009 Seconda edizione: gennaio 2012 Terza edizione: gennaio 2014

© 2008-2013 National Instruments Corporation. Tutti i diritti riservati. LabVIEW, National Instruments, NI e ni.com sono marchi commerciali di National Instruments. Altri prodotti e nomi aziendali citati sono marchi commerciali delle rispettive aziende.

------------------------------------------------------------------------------------------------------------------------

I diritti di traduzione e riproduzione, totali o parziali anche ad uso interno e didattico con qualsiasi mezzo, sono riservati per tutti i paesi.

Per segnalazioni o suggerimenti relativi al presente testo scrivere a:

Direzione Editoriale RCS Libri S.p.A. - Divisione Education, via Rizzoli 8, 20132 Milano, fax 02 25842351. L'editore è presente su Internet all'indirizzo: **[www.rcseducation.it.](http://www.rcseducation.it/)**

Indicazioni ed aggiornamenti relativi al presente volume saranno disponibili sul sito.

L'editore è a disposizione degli aventi diritto con i quali non gli è stato possibile comunicare per eventuali involontarie omissioni o inesattezze nella citazione delle fonti dei brani o delle illustrazioni riprodotte nel volume. L'editore si scusa per i possibili errori di attribuzione e dichiara la propria disponibilità a regolarizzare.

Le immagini utilizzate in questo libro non vanno interpretate come una scelta di merito da parte dell'editore, né come invito all'acquisto di prodotti. Le illustrazioni o riproduzioni sono state riportate a scopo esclusivamente didattico.

### **Premessa**

Gli Starter Kit per Multisim 13 e Ultiboard 13 sono concepiti come supporto ai cosi *Elettrotecnica ed Elettronica* edizioni 2012, 2013 e 2014 e *Telecomunicazioni edizione* 2012, della casa Editrice Tramontana. Come tali, non affrontano tutti gli aspetti legati a questi software ma si limitano a fornire un aiuto a comprendere al meglio le modalità operative delle molte simulazioni e i molti progetti di PCB proposti nel suddetto corso.

I volumi del corso che potranno trovare pieno supporto da questi scritti sono:

**Elettrotecnica ed Elettronica vol. 1 + DVD** edizione 2012 ISBN 978-88-2333513-4

**Elettrotecnica ed Elettronica vol. 2** edizione 2012 ISBN 978-88-233-3612-4

**Elettrotecnica ed Elettronica vol. 2 + fascicolo per articolazione Elettronica** edizione 2012 ISBN 978-88-2333686-5

**Elettrotecnica ed Elettronica vol. 2 + fascicolo per articolazione Elettrotecnica** edizione 2012 ISBN 978-88-2333685-8

**Elettrotecnica ed Elettronica vol. 3 per articolazione Elettronica** edizione 2014 ISBN 978-88-2333522-6

**Elettrotecnica ed Elettronica vol. 3 per articolazione Elettrotecnica** edizione 2014 ISBN 978-88-2333521-9

**Elettrotecnica ed Elettronica vol. 3 per articolazione Automazione** edizione 2014 ISBN 978-88-2333526-4

**Telecomunicazioni vol. unico + DVD** edizione 2012 ISBN 978-88-2333422-9

**Telecomunicazioni vol. 1 + DVD** edizione 2012 ISBN 978-88-2333436-6

**Telecomunicazioni vol. 2** edizione 2012 ISBN 978-88-2333417-5

**Telecomunicazioni vol. 3** edizione 2014 ISBN 978-88-2333430-4

**Elettrotecnica ed Elettronica 1 per articolazione Elettrotecnica** edizione 2014 ISBN 978-88-2334392-4

**Elettrotecnica ed Elettronica 2 per articolazione Elettrotecnica** edizione 2014 ISBN 978-88-2334200-2

**Elettrotecnica ed Elettronica 3** per articolazione elettrotecnica edizione 2015 In preparazione

## **Indice**

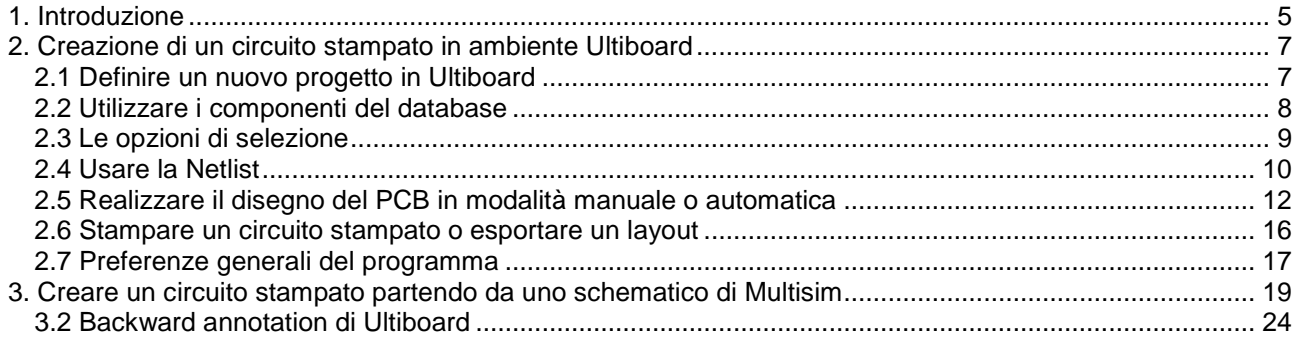

## <span id="page-4-0"></span>**1. Introduzione**

Ultiboard è l'applicazione PCB<sup>[1](#page-4-1)</sup> (Printed Circuit Board) della National Instruments che assiste nella progettazione di circuiti stampati, per prepararli per la produzione. Prevede la rappresentazione grafica planimetrica (layout) di circuiti stampati e l'inserimento automatico di vari componenti elettronici, già presenti nel proprio archivio, oltre alla possibilità di crearne di nuovi.

Ultiboard rappresenta una piattaforma di progettazione facile e intuitiva oltre ad offrire funzionalità automatiche per velocizzare lo sviluppo di PCB e tecniche manuali per controlli di precisione. Questa flessibilità, unita all'integrazione con Multisim, consente di ottimizzare e facilitare il processo di progettazione del circuito stampato partendo dallo schematico, creato con Multisim, fino alla produzione: Ultiboard permette di completare il processo di layout, dal posizionamento dei componenti alla stesura delle piste, con funzioni di autorouting avanzato integrato e posizionamento delle tracce che assicurano un preciso controllo del disegno durante la fase di realizzazione di un prototipo.

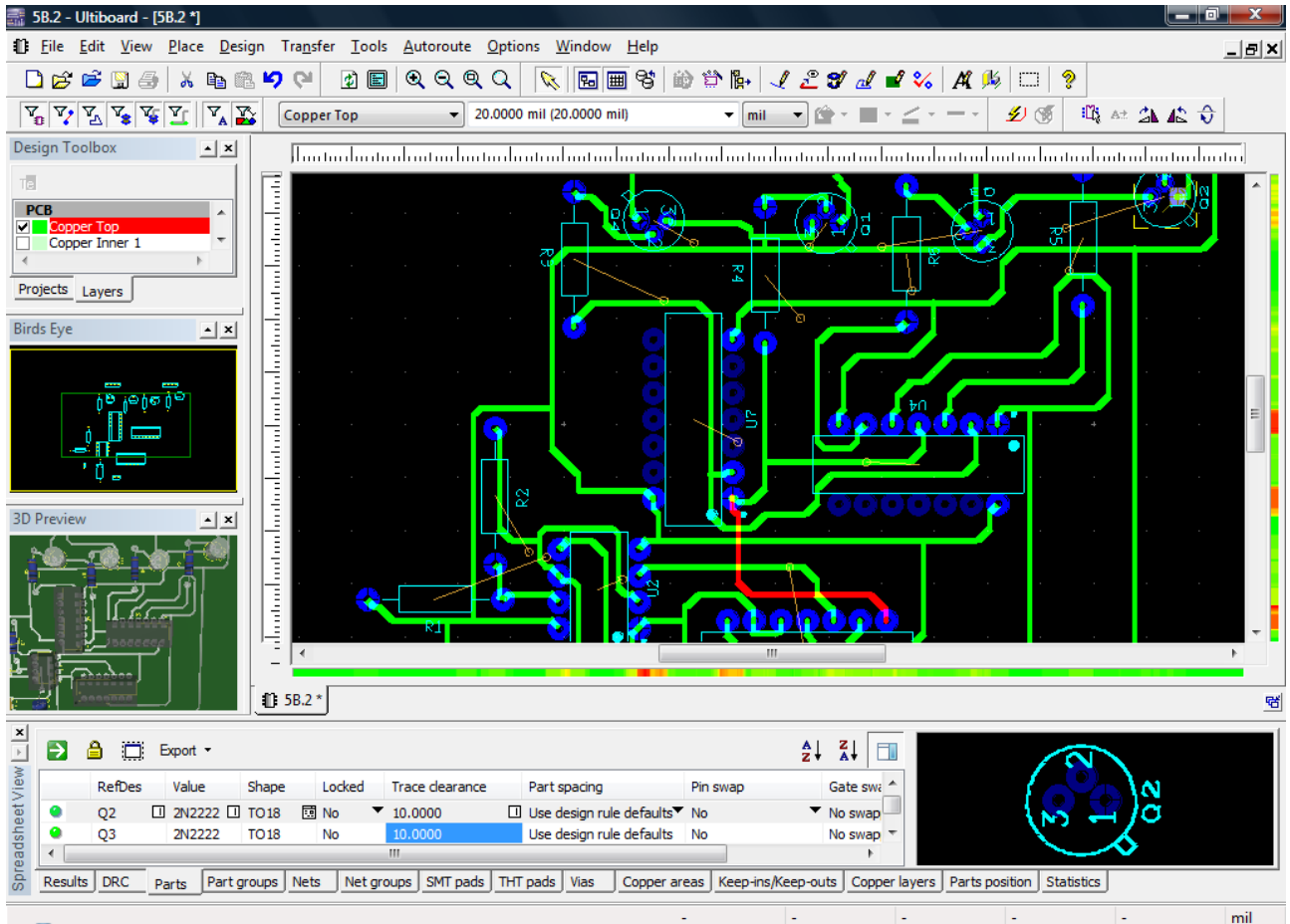

#### **Figura 1** – NI Ultiboard 13.

In **figura 1** è visualizzata una schermata di Ultiboard: il foglio di lavoro sul quale viene realizzato il PCB del circuito elettronico è affiancato da vari **menu** e **barre degli strumenti** che consentono l'accesso ai comandi di Ultiboard e permettono l'inserimento di utili viste.

In ogni caso, ottenuta la piastra contenente le piste elettriche, si passa alla foratura all'interno delle piazzole per consentire il passaggio dei terminali dei componenti elettronici, i quali vengono poi fissati con saldatura a stagno.

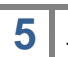

-

<span id="page-4-1"></span><sup>1</sup> Un circuito stampato si compone di un supporto di materiale isolante (la basetta), piano e di spessore costante, su cui viene applicata una lamina di rame, anch'essa uniforme e di spessore costante.

Al momento della realizzazione di un PCB, si procede ad eliminare tutto il rame che non occorre, lasciando solo quello necessario ai collegamenti elettrici (piste elettriche e piazzole). L'asportazione chimica selettiva del rame in eccesso sulla basetta, avviene tramite preliminare processo fotografico (eseguito con un bromografo) per impressionarla con il disegno del circuito stampato, immergendola successivamente in un liquido di sviluppo, responsabile dell'asportazione del rame indesiderato. In alternativa è possibile impiegare la tecnica di fresatura del PCB (che evita l'uso di acido e fotoresist) attuata asportando dalla basetta il rame non utile mediante sfregamento con una opportuna punta di trapano.

**<sup>5</sup>** *Starter Kit per Ultiboard* 13 - File di supporto ai corsi *Elettrotecnica ed Elettronica* <sup>e</sup>*Telecomunicazioni* ed. Tramontana (RCS Libri S.p.A.)

La barra in alto o **barra dei menu** ci permette di accedere a tutte le funzioni che il software offre. I primi due menu da sinistra, **File** e **Edit** (presenti in vari applicativi Windows), contengono pulsanti noti ai più, ai quali però si aggiungono comandi specifici di Ultiboard che affronteremo nella nostra trattazione. Il menu **File** riguarda la gestione dei file (New Design, Open, Save, Close e altri pulsanti), mentre **Edit** è inerente alla gestione del documento (Undo, Redo, Cut, Copy, Paste e altri pulsanti).

Il menu File > New design permette di aprire una nuova area di disegno pulita, scegliendo anche la cartella del computer o il progetto in cui inserirla.

Al primo salvataggio, usando il comando **File > Save as**, è possibile salvare un singolo disegno su cui si sta lavorando o un intero progetto (composto da più disegni e documenti). Successivamente per salvare un disegno usare semplicemente **File > Save** (anche all'interno di un progetto) oppure **File > Save all** per salvare tutti i documenti aperti in un certo momento.

Il menu File > Open permette l'apertura di documenti salvati in vari formati, tra i quali: Ultiboard files (\*.ewprj), Orcad files (\*.max, \*.llb), DXF files (\*.dxf), Gerber file (\*.grb), netlist file (\*.ewnet), XML files (\*.xml), Calay netlist file (\*.net).

Inoltre, mediante l'opzione **File > Open samples** è possibile aprire dei progetti di esempio per prendere dimestichezza con Ultiboard.

Il menu **View** permette di includere delle utili viste, tra cui:

- **Design Toolbox** nella modalità **Project** elenca tutti gli oggetti che fanno parte di un progetto, mentre nella modalità **Layers** consente di mostrare, oscurare o nascondere elementi della progettazione, o con doppio click del mouse permette di evidenziare lo strato (layer) su cui lavorare;
- **Birds Eye** mostra il circuito stampato in un colpo d'occhio e permette di raggiungere facilmente i punti di lavoro scelti: per selezionarli tracciate un'area sulla parte da ingrandire, usando il mouse mentre tenete premuto il pulsante sinistro;
- **3D preview** mostra l'anteprima tridimensionale del circuito;
- **Spreadsheet View** è un foglio di lavoro con varie sezioni, tra cui:
	- o **Parts** permette una agevole visualizzazione e la modifica dei parametri dei componenti utilizzati, compresi alcuni dettagli, come la relativa impronta (footprint) con indicata la piedinatura, il codice di designazione, gli attributi e i vincoli di progettazione:
	- o **DRC** segnala errori di disegno (i quali vengono indicati con un cerchio rosso sul foglio di progettazione) ed è possibile raggiungerli mediante un doppio clic sulla relativa descrizione, ottenendo un ingrandimento della zona interessata del circuito;
	- o **Nets** per lavorare con la netlist circuitale, permettendo di modificare vari attributi relativi ai nodi, indicandone anche lo sviluppo della relativa traccia lungo il PCB.

**Density bars** sono due strisce colorate poste sulla destra e sotto l'area di lavoro che raffigurano la densità dei componenti sul master (andando da un valore minimo, indicato con colore verde, ad un massimo, indicato con colore rosso). Si attivano e disattivano seguendo il percorso **View > Density bars.**

**View > Grid** permette di visualizzare o di nascondere una griglia sul foglio di disegno del PCB.

 **View > Status bar** abilita la **barra di stato** in basso, che riporta importanti informazioni sul lavoro in corso.

Vedremo gli altri menu che il software offre e le funzioni che è possibile attivare, man mano che svilupperemo lo sbroglio di un circuito stampato.

## <span id="page-6-0"></span>**2. Creazione di un circuito stampato in ambiente Ultiboard**

#### <span id="page-6-1"></span>**2.1 Definire un nuovo progetto in Ultiboard**

-

Si vuole realizzare il circuito stampato di un alimentatore a tensione fissa (**figura 2a**), utilizzando un regolatore di tensione LM7805, per alimentare un circuito elettronico con tensione fissa  $V_0 = +5V$ , sfruttando una maggiore tensione in ingresso.

PI Per realizzare un circuito stampato in Ultiboard bisogna aprire un nuovo progetto, che raggruppa in un unico file disegni e modelli che hanno un collegamento logico tra di loro, per un facile accesso.

Scegliendo **File > New project** appare la finestra di dialogo **New Project** (**figura 2b**). Nella casella **Project name** inserite il nome del progetto. Come **Design type** selezionate **PCB Design**, mentre l'altra opzione possibile è **Mechanical CAD**, che consente di utilizzare Ultiboard come CAD meccanico, per progettare pannelli frontali, case per i circuiti integrati, ecc. Nella casella **Location** indicate la cartella di lavoro dove verrà salvato il progetto.

Cliccando su OK, la finestra di dialogo scompare e viene aperto uno spazio vuoto di progettazione con lo stesso nome del file di progetto. Il file appena creato è anche indicato nella scheda **Project** della **Design Toolbox**, insieme ad eventuali altri disegni e modelli che verranno aggiunti durante la progettazione. Per dare un nuovo nome a un disegno o a un modello, fare clic su di esso con il pulsante destro del mouse e scegliere **Rename**, oppure nel caso lo si voglia eliminare dal progetto scegliere **Remove design**.

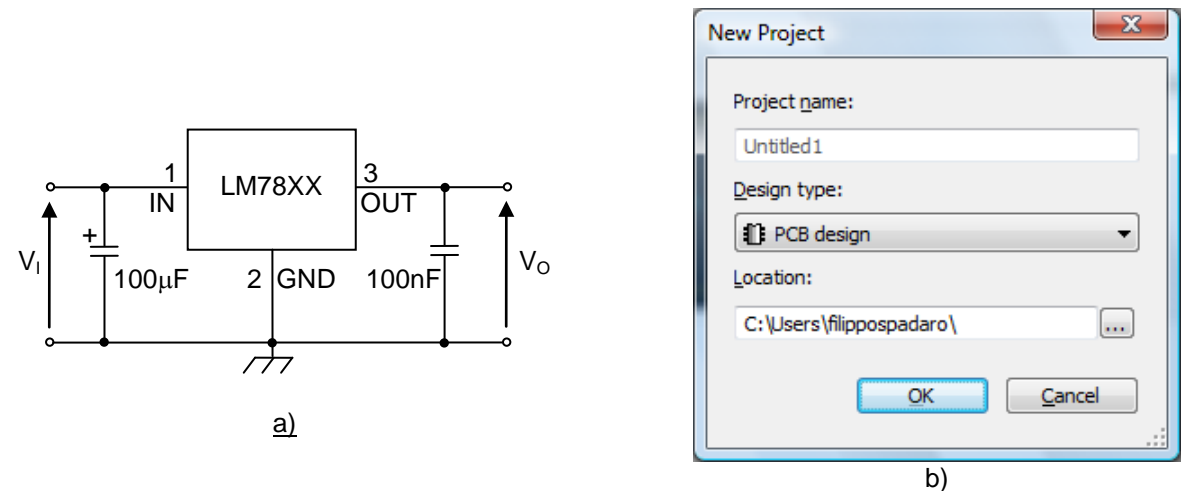

**Figura 2** – Alimentatore con regolatore 78XX a tensione in uscita fissa (a), nuovo progetto (b).

**ED** Per definire forma e misure del circuito stampato si utilizza la procedura guidata **Tools > Board wizard**. Nella finestra che si apre è possibile cambiare la tecnologia a strati (layers) del circuito stampato, spuntando **Change the layer technology[2](#page-6-2)** . Per scopi didattici è preferibile usare una **Technology** di tipo **Doublesided**, ma è possibile selezionare la voce di default **Multi-layers constructed with double-sided boards (layer pairs)** e poi **Next** e nella schermata successiva scegliere le impostazioni di laminazione con il numero di coppie di strati su cui si svilupperà il PCB. In tal caso alla voce **Lamination settings** opteremo comunque per **Layer pairs** pari a 1, per cui sarà possibile usare le comuni basette a singola (single sided) o a doppia faccia (double sided).

Si passa quindi a definire la forma e le dimensioni della basetta. Nel campo **Units** (**figura 3**) viene richiesto di impostare l'unità di misura per la progettazione, che di default è il mil<sup>[3](#page-6-3)</sup>, ma può essere conveniente cambiarla in mm. Per il **Reference point** (punto di riferimento) è comodo selezionare la posizione in basso a sinistra della basetta, inserendo alla voce **Alignement** l'opzione **Bottom-left**, anche se questa scelta può essere modificata successivamente.

<span id="page-6-2"></span><sup>2</sup> A seconda degli strati conduttivi presenti nel circuito stampato si parla di **singola faccia** (i circuiti sono stampati solo su di un lato della basetta), **doppia faccia** (i circuiti sono stampati su di entrambi i lati della basetta), **multistrato** (basette con tre o più strati conduttivi assemblati l'uno sull'altro). Ultiboard permette di realizzare anche basette multistrato (in a 64 strati di profondità.<br><sup>3</sup> Il mil è un'unità di misura di lunghezza che non fa parte del sistema SI, ma che è tuttora ampiame

<span id="page-6-3"></span>anglosassone, oltre che in molti settori tecnologici. È il millesimo di pollice (inch): 1 mil = 0,001 in = 25,4 µm = 0,0254 mm.

**<sup>7</sup>** *Starter Kit per Ultiboard* 13 - File di supporto ai corsi *Elettrotecnica ed Elettronica* <sup>e</sup>*Telecomunicazioni* ed. Tramontana (RCS Libri S.p.A.)

Seguono le impostazioni **Board Shape and Size** sulla forma e le dimensioni della basetta, che è comodo lasciare nel formato rettangolare 160x100 mm e modificare successivamente, in caso il PCB dovesse richiedere una superficie maggiore o minore di quella preventivata.

In ultimo, è possibile impostare anche la **Clearance** della basetta, ossia la distanza dal bordo della scheda che deve essere mantenuta libera da altri elementi circuitali; il valore di default è 0,254 mm. Fare clic sul pulsante **Finish** per concludere e visualizzare la bozza della basetta pronta per la progettazione.

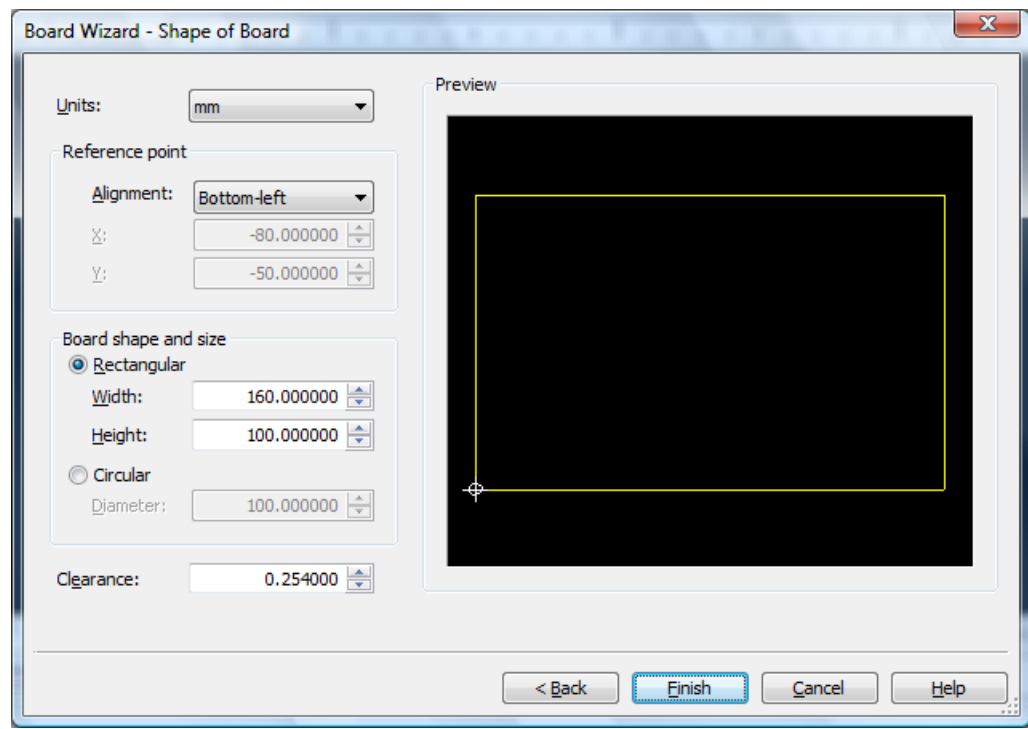

**Figura 3** – Board Wizard, opzioni di definizione di forma e misura della basetta.

#### <span id="page-7-0"></span>**2.2 Utilizzare i componenti del database**

È arrivato il momento di cominciare a disegnare il circuito stampato, procedendo con l'immissione dei componenti dall'archivio di Ultiboard, scegliendo **Place > From database** che apre la finestra **Get a Part from the Database**. Nella colonna **Database**, espandere il percorso **Ultiboard Master > Through Hole Technology Parts**, all'interno del quale troverete tutti i componenti del circuito elettronico proposto in **figura 2a**. Il regolatore LM7805 si trova nella sezione **Voltage Regulators** scegliendo **78XXV** nella colonna **Available parts** (**figura 4**).

Il footprint del dispositivo scelto appare nel **Preview**, all'interno del quale mediante il pulsante **Show Dimension** è possibile visualizzare le dimensioni delle varie parti che lo compongono, nell'unità di misura scelta tra quelle presenti nell'elenco a discesa **Units**, oltre a poter modificare la visualizzazione, agendo sui pulsati di zoom. Facendo clic su OK**,** appare la finestra di dialogo **Enter Reference Designation for Part**, all'interno della quale, nel campo **REFDES** (Reference Designator) va inserito il codice di designazione scelto per il dispositivo, mentre nel campo **Value** va inserita una indicazione sul valore del dispositivo (per esempio, 20k per un resistore). Immettete REFDES = U1, Value = LM7805 e date l'OK per posizionare il dispositivo sul piano di progetto.

Successivamente andranno inseriti gli altri componenti: il condensatore elettrolitico (**Ultiboard Master > Through Hole Technology Parts** > **Capacitors > Electrolytic > ELKO\_GPR14**), l'altro condensatore (**Ultiboard Master > Through Hole Technology Parts > Capacitors > Ceramic/Plastic > KERKO4X3R5**), i pin di ingresso e di uscita (**Ultiboard Master > Through Hole Technology Parts > Connectors > Generic > SILs & Headers > HEADER2**) che nominerete, nel campo REFDEF, uno come Vin e l'altro +5V.

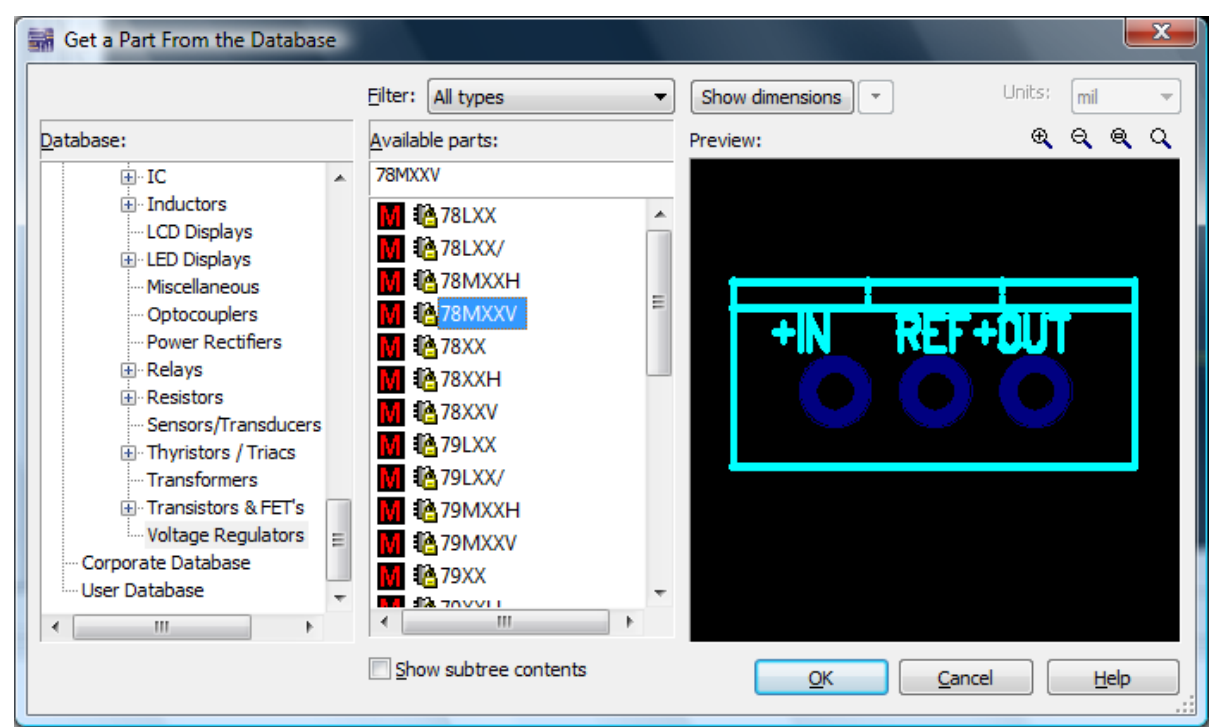

**Figura 4** – La finestra Get a Part from the Database.

#### <span id="page-8-0"></span>**2.3 Le opzioni di selezione**

È importante adesso soffermarsi sulle opzioni di selezione. È possibile selezionare e deselezionare singoli o multipli elementi in un disegno (componenti, piazzole, piste, ecc.) per poterli spostare, o per modificarne le proprietà:

- per selezionare un singolo elemento è necessario cliccare su di esso con il pulsante sinistro del mouse e questo verrà evidenziato con una linea tratteggiata intorno;
- è anche possibile selezionare più elementi su un'area, tenendo premuto il tasto sinistro del mouse e includendoli nell'area tratteggiata rettangolare visibile durante il trascinamento del puntatore;
- per selezionare/deselezionare singolarmente più elementi è necessario tenere premuto il tasto CTRL mentre si clicca su ciascuna selezione con il pulsante sinistro del mouse;
- per selezionare tutti gli elementi di un disegno, premere CTRL+A;
- per agire sulle proprietà di uno o più elementi selezionati, basta fare doppio clic sulla selezione con il pulsante sinistro del mouse (che ne aprirà direttamente la casella delle proprietà), o fare un solo clic con il pulsante destro (in tal caso verrà visualizzato il relativo menù contestuale, con le voci delle azioni che è possibile compiere, tra cui anche l'opzione di avere accesso alle proprietà della selezione).

Per effettuare correttamente una selezione è comunque necessario sapere usare i filtri di selezione che consentono di distinguere i vari elementi di disegno, permettendo un controllo dettagliato delle scelte. La selezione dei filtri è raggiungibile mediante **Edit > Selection filter** o sulla barra degli strumenti attraverso il menu **Select**. È possibile scegliere una o più tipologie di elementi, abilitandoli con il rispettivo pulsante:

**Enable selecting parts** permette di selezionare i componenti circuitali;

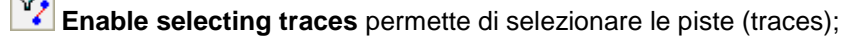

**Enable selecting copper areas and polygons** permette di selezionare poligoni di rame tracciati sul PCB;

**Enable selecting vias** permette di selezionare le vie di comunicazione (vias) tra i vari layer di un circuito stampato multistrato;

**9** *Starter Kit per Ultiboard* 13 - File di supporto ai corsi *Elettrotecnica ed Elettronica* <sup>e</sup>*Telecomunicazioni* ed. Tramontana (RCS Libri S.p.A.)

**Enable selecting THT pads** permette di selezionare le piazzole (pads);

互 **Enable selecting SMD pads** permette di selezionare le piazzole per i dispositivi a montaggio superficiale (Surface Mount Device);

**Enable selecting attributes** permette di selezionare gli attributi testuali dei vari oggetti;

**Enable selecting other objects** permette di selezionare altri oggetti sul PCB (ad esempio i ponticelli esterni o il contorno della basetta).

#### <span id="page-9-0"></span>**2.4 Usare la Netlist**

Dopo avere scelto i componenti dal database è necessario inserirli nella netlist utilizzando l'editor raggiungibile mediante **Tool > Netlist editor**, che permette di aggiungere o rimuovere una rete (**Net**) nella progettazione, aggiungere o eliminare piazzole (**Pins**) e collegamenti in una rete esistente, regolare la larghezza delle tracce (**Width**), impostare i parametri di alta velocità (**High Speed**, presente solo sulle versioni professionali di Ultiboard), raggruppare le reti (**Groups**) e settare le caratteristiche delle vie di comunicazione (**Via**) tra i vari layer.

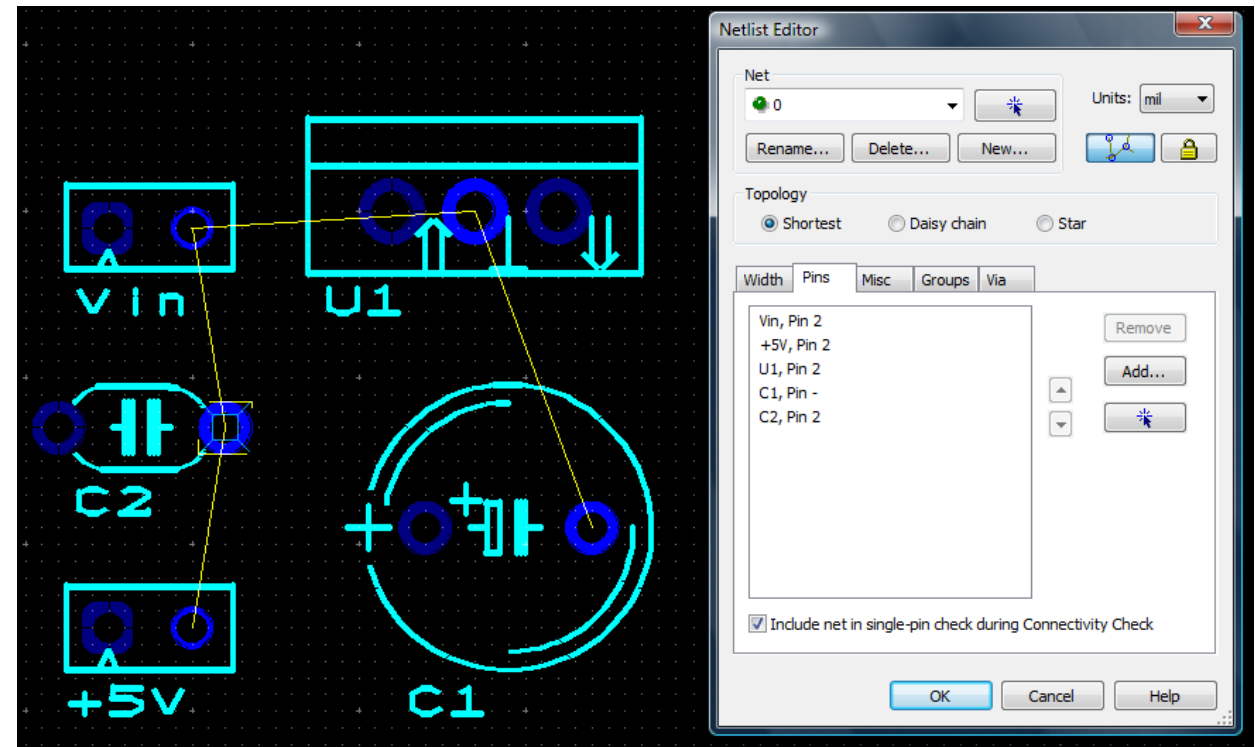

**Figura 5** – Netlist Editor.

Per aggiungere una nuova rete, all'interno del Netlist Editor, fare clic sulla scheda **Pins** (**figura 5**) e quindi sul pulsante **New** all'interno del riquadro **Net**, che aprirà la finestra di dialogo **Add Net**, all'interno della quale comincerete con l'inserire il nodo di massa, che chiamerete 0, quindi date OK. Il nuovo nome verrà visualizzato nell'elenco di rete.

米 La luce verde luminosa accanto al nodo indica che non ci sono piazzole collegate alla rete 0 e per aggiungerle è necessario aiutarsi con il puntatore del mouse, dopo avere abilitato il **pulsante di puntamento** all'interno della sezione Pins, oppure usando il pannello testuale **Add Pins to the Net** che riporta tutti i pin del circuito, aprendolo mediante il pulsante **Add**.

**10** *Starter Kit per Ultiboard* 13 - File di supporto ai corsi *Elettrotecnica ed Elettronica* <sup>e</sup>*Telecomunicazioni* ed. Tramontana (RCS Libri S.p.A.)

Seguendo il circuito di **figura 2a**, selezionate tutte le piazzole che vanno collegate a massa, le quali si coloreranno di blu più luminoso e verranno via via elencate nella sezione Pins (ad esempio "Vin, Pin 2" indica che si è collegata la piazzola 2 del componente nominato Vin). Nel circuito che si sta realizzando, alla rete 0 verranno collegate le seguenti piazzole: Vin, Pin 2 e U1, Pin 2 e +5V, Pin 2 e C2, Pin 2 e C1, Pin -. Aggiungete adesso la rete 1, usando sempre il pulsante **New** (all'interno del riquadro **Net**) e mediante essa collegate le piazzole Vin, Pin 1 e U1, Pin 1 e C1, Pin +. In ultimo aggiungete la rete 2 che collega le piazzole +5V, Pin 1 e U1, Pin 3 e C2, Pin 1. Date l'OK e alla chiusura della finestra Net Edit, vedrete che sul disegno appariranno delle linee di raccordo che indicano i collegamenti tra le varie piazzole inseriti nella netlist. Aprendo successivamente la finestra **Netlist Editor**, vi accorgerete che la luce verde accanto alle reti indicate nel menu a discesa rimane luminosa solo per quelle reti che sono rimaste non collegate, mentre passa a verde opaco per quelle reti che sono state utilizzate per collegare almeno due piazzole.

Allo stesso modo, volendo inserire un nuovo componente dal database, è possibile collegare le relative piazzole alle reti già presenti nella Netlist. Operando all'interno della finestra **Netlist Editor** si sceglie di volta in volta (dall'elenco a discesa all'interno del riquadro **Net**) la rete a cui collegare una o più piazzole del nuovo componente e poi si associano le piazzole usando il sistema di selezione della sezione **Pins**, come appena descritto. È buona regola usare la Netlist per tenere aggiornati i collegamenti tra i vari componenti del PCB, ciò tornerà utile al momento del tracciamento delle piste.

Nell'area **Topology** della scheda **Pins** (**figura 5**) è possibile selezionare la topologia della rete (net), con tre opzioni indicate. **Shortest**: mantiene la più breve distanza possibile nei collegamenti, quando vengono realizzati, senza considerare l'ordine di connessione; **Daisy Chain**: nella connessione tra i pin si considera l'ordine in cui vengono selezionati i pin, senza tenere conto della distanza di collegamento tra gli stessi; **Star**: i pin sono collegati con un punto di riferimento, che è il primo pin selezionato.

Lasciate la spunta alla voce **Include net in single-pin check during Connectivity Check** per ognuna delle reti create, in modo da abilitare il controllo di connettività su ciascuna di esse quando si effettuerà il **Connectivity check**, descritto nel paragrafo 2.5. In caso contrario, togliendo la spunta viene escluso il controllo di connettività sulla rete, così da non far verificare a Ultiboard eventuali errori di disegno (**DRC**: Design Rule Errors).

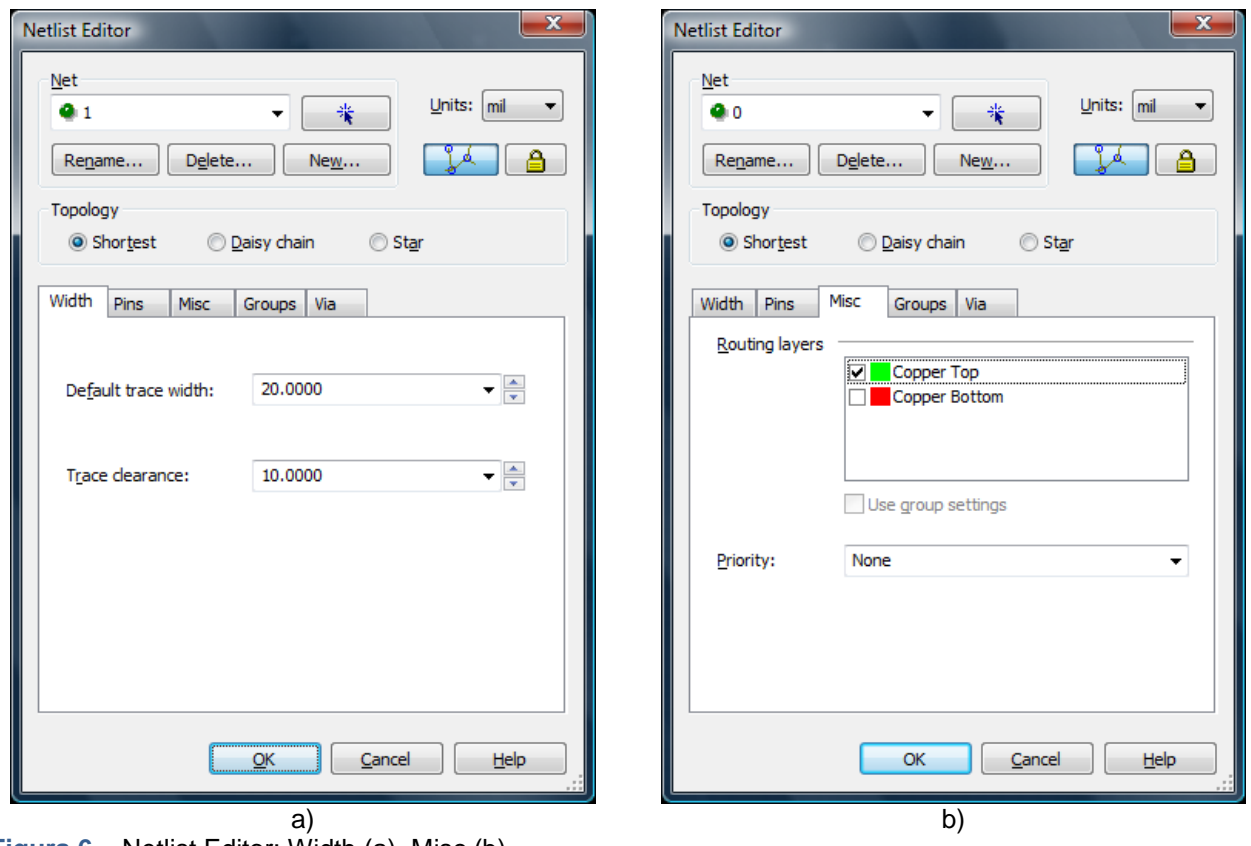

**Figura 6** – Netlist Editor: Width (a), Misc (b).

È importante considerare altre utili sezioni presenti nella finestra **Netlist Editor**. Nella sezione **Width**, nel campo **Default trace width** è possibile settare l'ampiezza delle piste da tracciare su PCB, nell'unità di misura prescelta. Come raffigurato in **figura 6a**, è comodo scegliere Default trace width = 20 mil.

Da considerare anche la clearance, ossia la distanza minima che va tenuta libera attorno alle piazzole, alle tracce e a qualsiasi altro elemento in rame segnato su PCB, come pure dal bordo della basetta stessa. Il tentativo di eseguire una traccia o di mettere un componente in modo tale che una delle sue piazzole finisca all'interno della distanza minima consentita è segnalato con un errore, cerchiato di rosso e mostrato nella relativa sezione **DRC** dello **Spreadsheet View**. Si scelga una **Trace clearance** = 10 mil.

Si analizza la sezione **Misc** della **Netlist Editor** (**figura 6b**)**:** nell'area **Routing layers** è possibile indicare, per ciascuna rete (net), uno o più strati dove si potrà sviluppare. Ciò in funzione del successivo inserimento delle piste sia in modalità automatica (sfruttando gli algoritmi di routing di Ultiboard) che in modalità manuale.

Nel caso del circuito in esempio, le reti 0, 1 e 2 si trovano al livello superficiale (dato che si vuole realizzare un circuito stampato su **singola faccia**), quindi si lascia la spunta solo su Copper Top. Questo costringerà l'algoritmo di routing di Ultiboard a trovare collegamenti per le reti 0, 1 e 2 che interessino solo lo strato superficiale del PCB. Allo stesso modo, se si procedesse allo sbroglio in modalità manuale, non sarebbe possibile realizzare una certa pista tra tali piazzole, facendola scorrere su un layer diverso dal Copper Top, perché verrebbe visualizzato un errore nella sezione **DRC** della **Spreadsheet View**.

In ogni caso per circuiti singola faccia è indifferente eseguire lo sbroglio lato rame o lato componenti, pur di sistemare bene le cose all'atto di inviare il master ad una fresa, mentre se si sceglie di riprodurre il master su basette presensibilizzate, prima di stampare su carta lucida va considerata l'opzione di stampa **Print Reflection** (si rimanda alla sezione 2.6 di questo starter kit).

Se invece si vuole realizzare un circuito stampato **doppia faccia** è conveniente settare per ciascuna rete, ambedue i layers: **Copper Top** e **Copper Bottom** (lasciando all'algoritmo di routing di Ultiboard un grado di libertà sulla scelta di posizionamento della pista), oppure è possibile forzare per ogni rete una tra le due facce, secondo le proprie necessità progettuali.

#### <span id="page-11-0"></span>**2.5 Realizzare il disegno del PCB in modalità manuale o automatica**

Prima di avviare la realizzazione del disegno del PCB in modalità manuale o automatica è conveniente dimensionare adeguatamente le piazzole dei vari componenti.

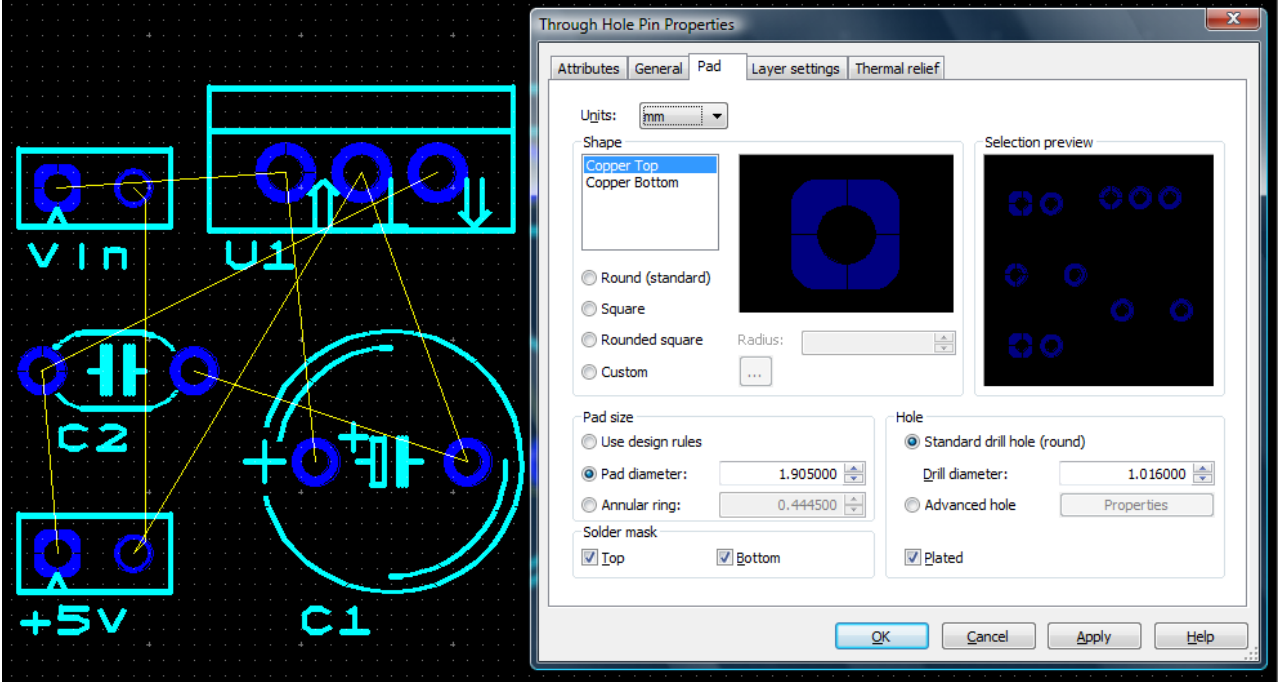

**Figura 7** – Through Hole Pin Properties.

**12** *Starter Kit per Ultiboard* 13 - File di supporto ai corsi *Elettrotecnica ed Elettronica* <sup>e</sup>*Telecomunicazioni* ed. Tramontana (RCS Libri S.p.A.)

Abilitate il pulsante **Enable Selecting THT Pads** e selezionate tutte le piazzole che volete modificare, quindi cliccate con il pulsante destro del mouse su una selezione e nel menu contestuale che si apre scegliete **Properties**. Si aprirà la finestra **Through Hole Pin Properties** (**figura 7**) nella cui sezione **Pad** è possibile agire sulle caratteristiche delle piazzole. Nell'area **Shape** (forma) è possibile uniformare la forma delle piazzole sia del **Copper Top** (rame superficiale) che del **Copper Bottom** (rame sottostante) nei formati **Round**, **Square**, **Rounded square** o **Custom**. Per il PCB in corso si opta per non modificare le **Shape** del **Copper Top** mantenendo le forme predefinite dei componenti, mentre la caratterizzazione del **Copper Bottom** è ininfluente dato che si vuole realizzare un master su singola faccia.

Impostate poi **Pad diameter** (diametro della piazzola) di circa 1,9 mm e **Hole** (foro) di tipo **Standard** con **Drill diameter** (diametro della punta del trapano) di circa 1 mm (le stesse misure tradotte in mil sono: Pad Diameter di 75 mil e Drill Diameter di 40 mil). Dopo aver dato l'**Apply**, passate alla sezione **Layer settings** per rimuovere la spunta nella colonna **Copper ring** inerente al checkbox **Copper Bottom** (in automatico scomparirà la spunta anche nella colonna **Allows autorouting**); lasciate la spunta solo sull'opzione **Copper Top**, il che equivale ad indicare al software che si vuole realizzare un master su singola faccia, quindi date OK. Questa scelta non modifica la netlist ma vale solo per l'autorouting. In alternativa è possibile effettuare la stessa scelta nella scheda **Copper layers** dello **Spreadsheet View**.

È arrivato il momento di inserire le piste, che può essere fatto utilizzando uno dei metodi spiegato di seguito, in modalità manuale oppure automatica.

Il metodo Manual Trace consente il massimo controllo nel collocamento delle tracce tra piazzole e vias e si abilita scegliendo **Place > Line**. Dopo avere selezionato una piazzola, muovendosi con il mouse, si traccia il percorso fino a raggiungere la successiva piazzola da collegare o fino a una traccia già esistente. Torna utile l'avere inserito in precedenza nella netlist i collegamenti tra le reti, perché durante il tracciamento il software evidenzia sia i percorsi da coprire con le piste (mediante una linea luminosa), sia le piazzole da raggiungere nel PCB (mediante una X).

Agendo sulla barra **Draw Settings**, come si vede in **figura 8**, è possibile scegliere il valore desiderato per lo spessore (width) delle piste, in luogo di quello automatico. Nel caso del PCB proposto si è scelto 20 mil. Allo stesso modo, durante la tracciatura di una pista, è possibile variare il suo spessore, cliccando con il pulsate destro del mouse in un punto qualsiasi e scegliendo (nel relativo menu contestuale) se aumentarlo: **Widen** (CTRL+Maiusc+W), oppure se ridurlo: **Narrow** (CTRL+Maiusc+N). La stessa barra permette di selezionare lo strato su cui tracciare una pista (in **figura 8** si sta usando il **Copper Top**).

Questo metodo supporta un tracciamento continuo delle piste: la successiva pista comincia dall'ultima piazzola collegata. Per interrompere il tracciamento, uscire cliccando con il tasto destro del mouse e scegliendo Cancel, oppure premendo ESC da tastiera: l'ultimo tratto di pista verrà rimossa dal PCB.

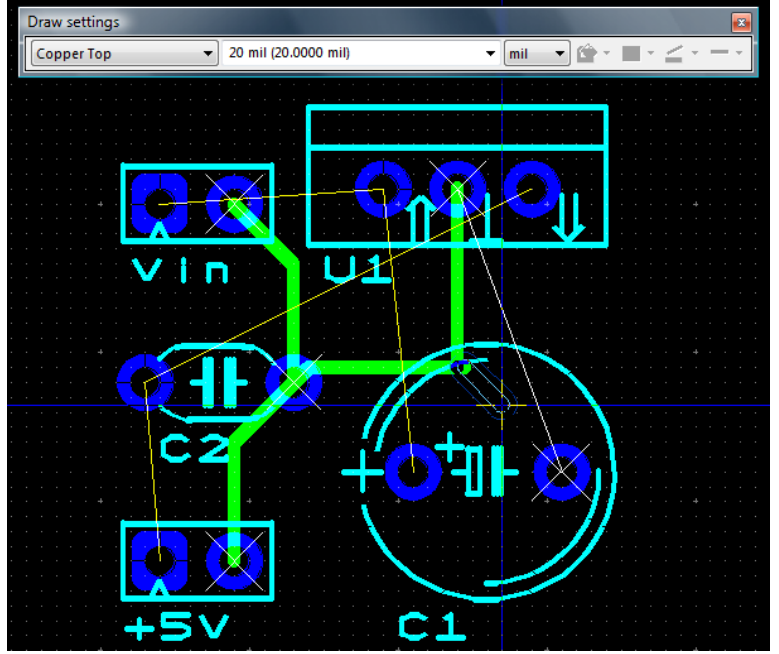

**Figura 8** – Tracciamento piste in modalità Manual Trace e barra Draw settings.

**Follow Me Router** è il metodo che consente di tracciare le piste selezionando una prima piazzola o una via e poi le successive piazzole da collegare a questa e lasciando ad Ultiboard il compito di seguire il vostro movimento del mouse e di trovare il percorso migliore tra i vari ostacoli. Si abilita selezionando **Place > Follow-me**.

Questo metodo supporta un tracciamento continuo delle piste: la successiva pista comincia dall'ultima piazzola collegata.

Anche in questa modalità, durante la tracciatura di una pista, è possibile variare il suo spessore, cliccando con il destro in un punto qualsiasi e scegliendo se aumentarlo, **Widen** (CTRL+Maiusc+W), oppure se ridurlo, **Narrow** (CTRL+Maiusc+N). Dopo aver tracciato un gruppo di piste, per concludere e passare ad un'altra parte del circuito, è necessario cliccare con il pulsante destro del mouse: rimarranno sul piano di lavoro solo le piste fin qui disegnate, l'ultimo tratto di pista verrà rimossa dal PCB.

**Connection Machine** (solo per le versioni professionali di Ultiboard) è il metodo che collega due piazzole o vias con una traccia che viene automaticamente reindirizzata nei pressi di eventuali ostacoli. Si procede cliccando direttamente su ciascuna delle linee di raccordo che indicano i collegamenti tra le varie piazzole e vias (ottenute dall'inserimento in netlist delle varie reti che compongono il circuito).

Questo metodo non supporta un tracciamento continuo delle tracce, come avviene per gli altri due metodi, ma disegna una pista alla volta. Si abilita scegliendo **Place > Connection machine**.

Ricordate che per uscire da ciascuna delle precedenti modalità di tracciamento (Manual Trace, Follow Me Router, Connection Machine) e tornare alla modalità di puntamento del mouse è necessario cliccare sull'icona **Place > Select.**

Per cancellare un'intera pista o parti di essa, è necessario effettuare una selezione con il mouse, dopo avere abilitato **Edit > Selection filter > Enable selecting traces**, quindi procedere alla cancellazione facendo uso dell'opzione **Delete** contenuta nel relativo menù contestuale, oppure mediante il tasto CANC.

Per spostare da un layer ad un altro una pista appena tracciata è necessario tornare alla modalità di puntamento del mouse, selezionando la pista in oggetto, dopo avere abilitato l'icona **Enable selecting traces** (oppure usando il menu **Edit > Selection filter > Enable selecting traces**), fare doppio clic su di essa con il pulsante sinistro del mouse e nella successiva finestra di dialogo **Trace Properties**, nella sezione **Position**, scegliere il layer voluto. Ultiboard inserirà in automatico la via per passare da un layer all'altro.

Scegliendo View > Clearances è possibile visualizzare lo spazio che va tenuto libero (clearance) intorno ad ogni elemento circuitale, il cui limite è rappresentato da sottili linee blu che circondano tracce, piazzole e vias.

In alternativa all'inserimento delle tracce in modalità manuale è possibile sfruttare gli automatismi offerti dal software: l'autorouting e l'autoplacement (presente solo sulle versioni professionali di Ultiboard 13). Le opzioni generali di routing vanno impostate nella finestra **Routing Options**, raggiungibile mediante **Autoroute > Place option** (presente solo sulle versioni professionali di Ultiboard 13). Lasciate, al momento, tutto come impostato di default e procedete ad usare l'automatismo di tracciamento delle piste così come si presenta.

L'autorouting viene attivato dal pulsante **Autoroute > Start/Resume autorouter** e offre la possibilità di collegare in maniera automatica le piazzole mediante piste, sfruttando l'algoritmo di routing di Ultiboard. Il software inizia a organizzare le piste sul PCB e visualizza il suo progresso nella barra di stato. Quando il processo è completo i risultati vengono visualizzati nella scheda **Results** dello **Spreadsheet View**.

Il pulsante **Autoroute > Stop/Pause autorouter** permette di fermare l'algoritmo di autorouting, utile nel caso in cui, questo sia entrato in un ciclo, senza che riesca a portare a termine il tracciamento di tutte le piste del circuito. Ciò è ovviamente imputabile alla complessità circuitale, al modo in cui sono stati disposti i componenti sul PCB, alla limitazione di usare uno, piuttosto che più layer.

Per aiutare il software nello sbroglio automatico, può essere conveniente, ad esempio, spostare i componenti sul foglio di lavoro, in modo tale da portare a termine anche i collegamenti mancanti tra le reti, oppure si può optare per aumentare il numero di layer, ad esempio passando da un circuito singola faccia a uno a doppia faccia, oppure si può provare con disposizioni alternative dei componenti (ad esempio, nel database di Ultiboard, in merito ai condensatori elettrolitici è possibile scegliere tra un dispositivo con

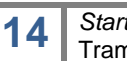

**<sup>14</sup>** *Starter Kit per Ultiboard* 13 - File di supporto ai corsi *Elettrotecnica ed Elettronica* <sup>e</sup>*Telecomunicazioni* ed. Tramontana (RCS Libri S.p.A.)

collocazione in verticale o uno con disposizione in orizzontale lungo il piano, in modo che sotto possano passare più piste). Dopodiché riattivare l'autorouter.

È possibile avere informazioni sul processo di autoroute appena stoppato nella scheda **Results** dello **Spreadsheet View**, dove viene indicato anche il numero di connessioni sul totale portate a termine dall'autorouter.

Nelle versioni professionali di Ultiboard è anche possibile eseguire il comando di autoroute solo su alcuni componenti selezionati, mediante **Autoroute > Autoroute selected parts**.

**卷** L'autoplacement (presente solo sulle versioni professionali di Ultiboard) è un utile tool che lascia al software una organizzazione ottimale dei componenti sul PCB, in modo da agevolare l'algoritmo di autorouting per il tracciamento delle piste. Per eseguire l'autoplacer, selezionare **Autoroute > Start autoplacement**. È anche possibile eseguire il comando solo su alcuni componenti selezionati, mediante **Autoroute > Start autoplace selected parts**.

Per visualizzare i risultati di un autoplacement, selezionare la scheda **Results** dello **Spreadsheet View**.

Il tool optimization (presente solo sulle versioni professionali di Ultiboard), attivabile da **Autoroute > Start optimization**, è un ottimizzatore di piste e vias. Di solito è applicato dopo che l'autorouter abbia raggiunto il 100% di completamento. Elimina inutili vias, smussa e omogeneizza le piste per ridurre i costi di fabbricazione, completa anche residue connessioni rimaste aperte.

T<sub>F</sub>In alcuni casi può essere necessario inserire un ponticello in luogo di una pista impossibile da tracciare sul PCB a meno di non dovere usare un ulteriore layer. Per fare ciò, assicurarsi di avere selezionato uno strato di rame (ad esempio di stare lavorando sul Copper Top). Scegliere **Place > Jumper** e cliccare sulla prima piazzola da collegare con il ponticello. Spostare il puntatore sul disegno per trasportare l'asse del ponticello verso la seconda piazzola. Se non si riesce a raggiungerla, fare clic in un punto qualunque (non occupato da elementi circuitali) per confermare il primo tratto, selezionare il punto di arrivo e tirare un altro tratto di ponticello verso la piazzola voluta, modificandolo in lunghezza e direzione, e così via fino alla fine. Per concludere con l'inserimento di un ponticello o per annullare un inserimento, cliccate con il tasto destro. È possibile anche inserire dei ponticelli in successione, proseguendo con il successivo a partire dalla piazzola finale del precedente.

Per modificare le proprietà di un ponticello, dopo avere abilitato **Edit > Selection filter > Enable selecting other objects** (o usando la relativa icona di comando), selezionarlo mediante doppio clic oppure mediante il pulsante destro del mouse, scegliendo **Properties** nel menù contestuale. Si aprirà la finestra di dialogo **Jumper Properties** dove sarà possibile intervenire su vari suoi attributi.

A conclusione dello sbroglio automatico, prima di passare alla produzione del PCB (ma anche prima di salvare, stampare o esportare un disegno), oppure durante lo sbroglio manuale, è importante fare uso del comando **Design > DRC and netlist check** che forza un controllo sull'integrità del lavoro svolto, eseguendo un check per scovare errori rispetto alle regole di disegno impostate (DRC: Design Rule Errors) o in merito alla netlist compilata. Gli errori vengono cerchiati in rosso sul foglio di progettazione ed elencati all'interno della sezione **DRC** dello **Spreadsheet View** (di cui si è accennato nella precedente puntata).

In genere gli errori sono dovuti alla sovrapposizione di oggetti circuitali (piazzole, collegamenti tra layer, piste) e in ogni caso all'occupazione dello spazio da lasciare libero (clearance) tra gli oggetti, oppure ad errori di collegamento tra piazzole che non vanno collegate insieme.

Durante l'autorouting invece il controllo degli errori viene eseguito e risolto in automatico, a meno del caso in cui il software non riesca a completare lo sbroglio, segnalando nella scheda **Results** dello **Spreadsheet View** la percentuale di lavoro portato a termine e il numero di reti rimaste non collegate e riportando in **DRC** tutti gli errori dovuti al non completamento dell'operazione, con la possibilità di raggiungerli cliccando due volte sulla relativa voce.

Un comando utile quando si lavora in modalità manuale e in ogni caso da provare almeno una volta prima di passare alla produzione del PCB, è **Design > Connectivity check** che esegue un controllo sulle connessioni. Una volta selezionato, si apre la finestra di dialogo **Select a Net,** dove inserire la rete su cui eseguire il controllo di connessione, oppure di default un controllo generale su tutte le reti **All nets**. Al solito, i risultati vengono visualizzati nella scheda **Results** dello **Spreadsheet View**, compreso gli errori che indicano i collegamenti dichiarati in netlist ma non realizzati nello sbroglio, con la possibilità di raggiungerli cliccando due volte sulla relativa voce.

Per escludere una rete dal **Connectivity check** è necessario aprire **Tools > Netlist editor**, selezionare tale rete nel menu a discesa presente nell'area **Net** e togliere la spunta alla voce **Include net in single-pin check during Connectivity Check**.

Tornando alla realizzazione del PCB per l'alimentatore con 78XX di **figura 2**, portate a termine lo sbroglio circuitale mediante l'autorouting, usando uno spessore (width) delle piste pari a 20 mil. Successivamente cercate di inspessire le piste per quanto è possibile operando in modalità manuale, agendo nella scheda **Net** dello **Spreadsheet View** illustrata in **figura 9**. Quindi controllate con **Design > DRC and netlist check** che le proprie modifiche non causino errori di disegno, che vengono evidenziati con cerchietti rossi e visualizzati in dettaglio nella sezione **DRC** dello **Spreadsheet View**; correggeteli collocando al meglio le tracce con il metodo **Manual Trace**, abilitandolo con **Place > Line**.

Per l'alimentatore si è scelto **Trace width** = 50 mil e **Trace clearance** = 15 mil, come riportato in figura 9.

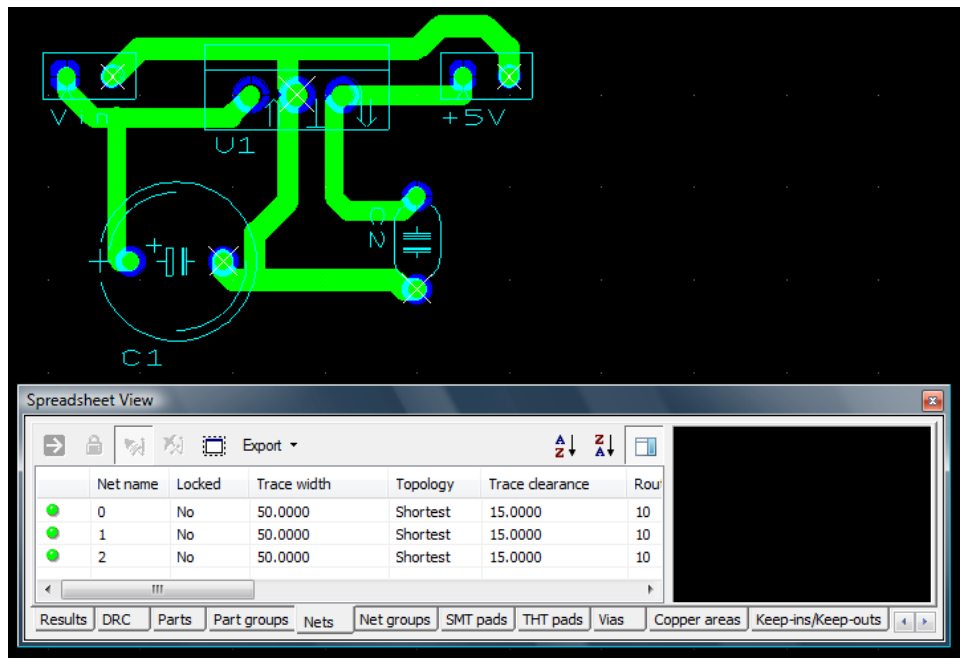

**Figura 9** – Alimentatore con 78XX, sbroglio ultimato.

#### <span id="page-15-0"></span>**2.6 Stampare un circuito stampato o esportare un layout**

Una volta disegnato il circuito stampato, si può passare alla realizzazione del PCB, stampandolo su carta lucida<sup>[4](#page-15-1)</sup> con una stampante, meglio se laser, in grado di garantire un'ottima risoluzione. Nella finestra di stampa (figura 10a) che si ottiene selezionando **File > Print**, nell'area **Layer settings** è possibile selezionare i layer che si desidera stampare tra quelli disponibili nella lista **Available layers**, cliccando sulla freccia verso destra per muoverli all'interno della lista di stampa **Layers to print** o sull'altra per rimuoverli.

La stampa su carta lucida del PCB dell'alimentatore con LM7805 va preparata selezionando il layer **Copper Top**, mettendo una spunta su **Print reflection** e su **Leave drill holes open**. In **figura 10b** è visualizzato il circuito stampato proposto.

L'opzione **Print header** in stampa inserisce o meno l'intestazione della pagina che indica cosa si stia stampando: è consigliabile spuntarla sempre.

Ultiboard permette una facile esportazione dei layout dei PCB negli standard industriali più diffusi sia per la produzione che per la prototipazione.

È possibile importare o esportare i lavori in formato DXF (Drawing Exchange Format), sviluppato da Autodesk come soluzione per scambiare dati tra il programma AutoCAD e altri programmi e oggi utilizzato come formato di scambio tra vari software di CAD anche elettronico.

-

<span id="page-15-1"></span><sup>4</sup> La stampa su carta lucida serve a mascherare la basetta ramata pre-sensibilizzata, da porre nel bromografo, dove mediante delle lampade UVA, viene impressionata, preparandola così all'immersione nel liquido di sviluppo per l'asportazione del rame indesiderato. Ciò che viene stampato in nero sul foglio lucido rimane, mentre il resto viene corroso.

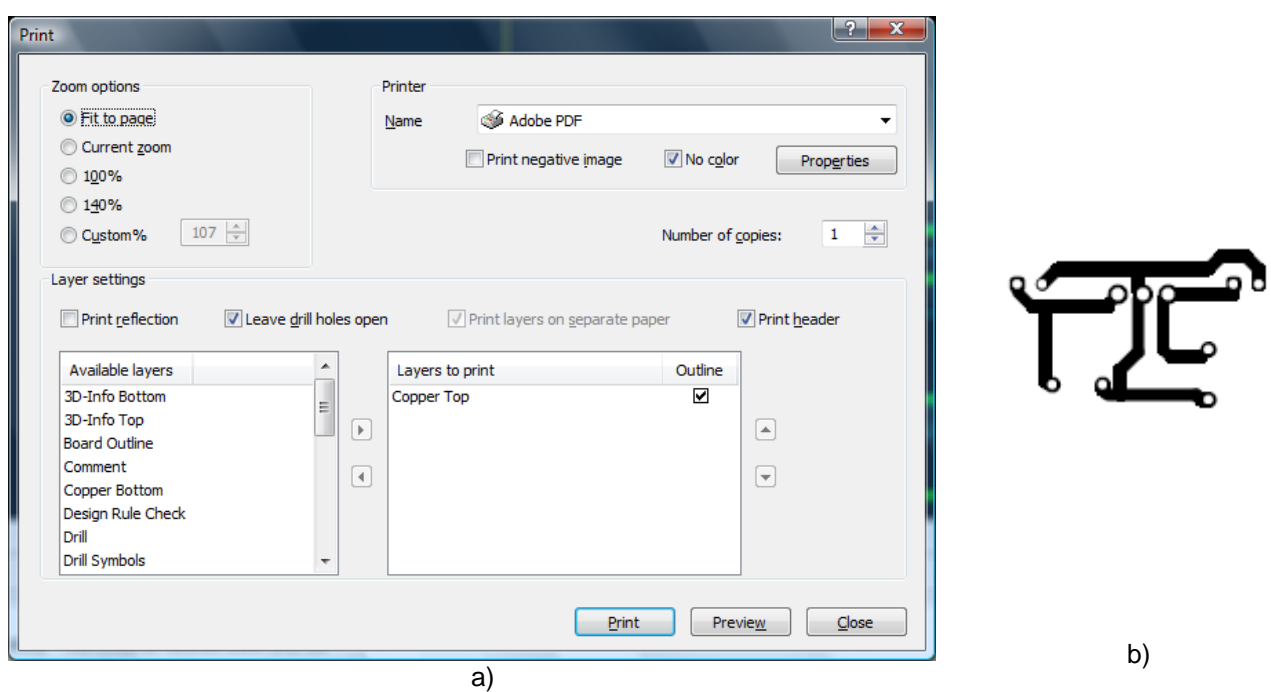

**Figura 10** – Finestra di stampa (a), circuito stampato dell'alimentatore con LM7805 (b).

Per importare un file DXF scegliere **File > Import > DXF** e seguire la procedura che appare a video. Invece per esportare il file in DXF, o in uno degli altri formati supportati da Ultiboard, bisogna scegliere **File > Export** e selezionarlo nella successiva finestra di dialogo che si apre.

#### <span id="page-16-0"></span>**2.7 Preferenze generali del programma**

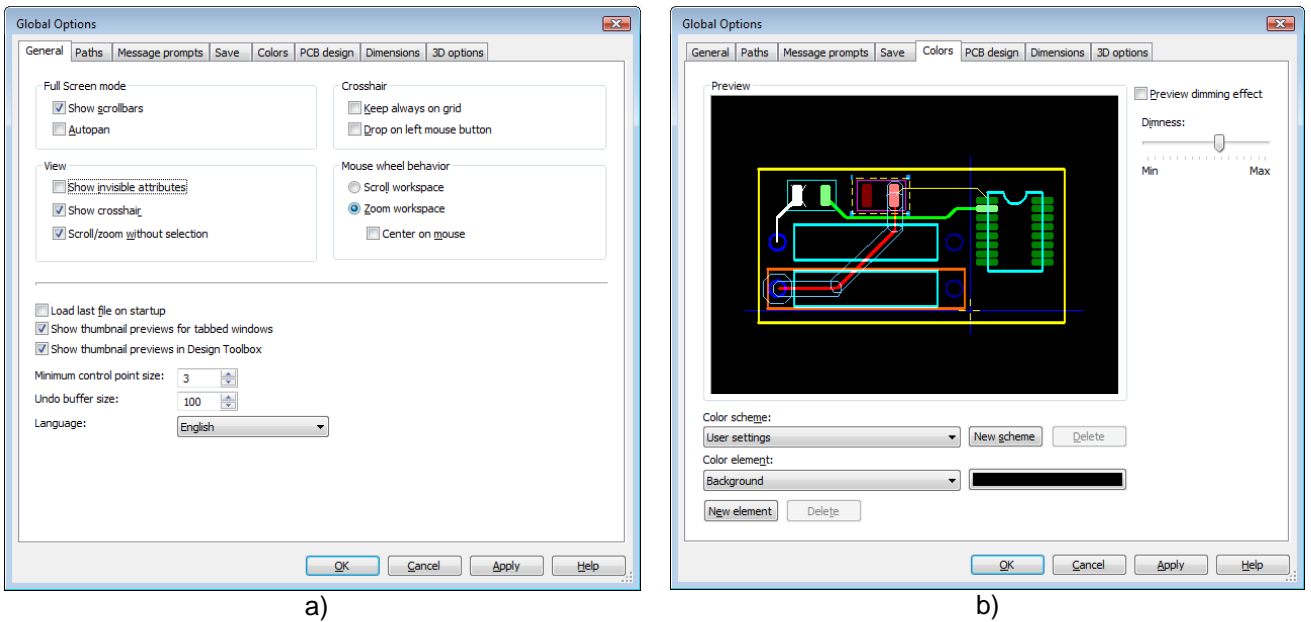

**Figura 11** – Preferences: General Settings (a), Colors (b).

Il menu **Option** permette di impostare le preferenze generali del programma. Scegliendo **Option > Global preferences** si aprirà la finestra di dialogo **Preferences.** Per potere accedere a tutte le sezioni di impostazione è comunque necessario che si stia lavorando ad un progetto e che quindi sia aperto un file in Ultiboard. La finestra **Preferences** offre le seguenti schede:

- **General** (**figura 11a**) regola le impostazioni generali del software, come impostare la preferenza di utilizzo della rotellina del mouse nella **Mouse wheel behavior**, e settare un valore per l'**Undo buffer size** (che determina il numero massimo di modifiche fatte che è possibile annullare in caso di errore) compatibilmente con le proprie esigenze di programmazione e la memoria del proprio PC: il valore di 100 è un buona scelta;
- **Paths** consente sotto la voce **General > Design default path** di impostare il percorso di salvataggio dei documenti sul proprio PC, nella sezione **User settings** di assegnare e configurare il template desiderato per i propri file, mentre in **Database Files** di indicare gli archivi che contengono le impronte (footprints) dei vari componenti elettronici, rispettivamente Master, Corporate e User Database;
- **Save** permette l'**Enable auto save**, chiedendo al software di salvare in automatico i nostri lavori aperti, ad esempio ad intervalli di 5 minuti, e **Create a "security copy"** per creare copie di backup dei nostri lavori aggiornata all'ultimo salvataggio;
- **Colors** (**figura 11b**) permette di scegliere i colori dei vari elementi presenti sul foglio di lavoro;
- **PCB Design** include numerose opzioni di scelta, tra cui ne consideriamo alcune:
	- o **Show pin 1 marking on parts** permette di distinguere il piedino 1 di un dispositivo con un marchio unico;
	- o **Show pin information in pins** consente di visualizzare il numero di pin e l'ampiezza della piazzola quando viene ingrandita;
	- o **Re-route traces when part is moved** abilita il routing automatico delle piste collegate ad un componente dopo che è stato spostato con il mouse;
	- o il menu a discesa **DRC & netlist check frequency** permette di scegliere **No Realtime Check** per impedire il controllo degli errori di disegno in tempo reale già al collocamento degli oggetti sul piano di lavoro, oppure **Check after an action is completed** per effettuare un controllo solo al termine di ogni azione (ad esempio l'inserimento o lo spostamento di un componente), oppure **Full Realtime Check** per il pieno controllo in tempo reale degli errori (opzione consigliata);
	- o il menu a discesa **When an action causes a DRC error** permette di impostata l'azione da intraprendere quando Ultiboard incontra un errore nel disegno: è possibile settare **Cancel the current action** per l'annullamento automatico dell'evento che ha causato l'errore, oppure **Ask for confirmation** per chiedere conferma se annullarlo o completarlo, oppure **Overrule the error and continue** per consentire che l'evento venga ugualmente completato (opzione consigliata);
	- o **Follow me router uses continuous place**, se settata, abilita il software a porre in automatico l'inizio di una nuova pista nel punto finale di quella precedente, quando si lavora in modalità manuale di tipo **Follow Me Router**; in caso contrario sarà necessario fare clic con il mouse per iniziare una nuova traccia;
- **Dimensions** permette di configurare le caratteristiche delle linee di quota: frecce, testo, distanza dagli oggetti quotati;
- **3D Options** permette di scegliere il **Background color** (colore di sfondo) del visualizzatore 3D e le **Internal View Options** nel caso si lavori su più layer.

## <span id="page-18-0"></span>**3. Creare un circuito stampato partendo da uno schematico di Multisim**

L'ambiente di progettazione di Ultiboard è ben integrato con il pacchetto di simulazione elettronica Multisim, consentendo di ottimizzare il processo di progettazione di un circuito stampato a partire dallo schematico fino alla produzione. Per trasferire uno schematico Multisim in Ultiboard 13 è necessario selezionare **Transfer > Transfer to Ultiboard > Transfer to Ultiboard 13**. Multisim comunque fornisce funzioni che possono essere integrate con molti altri programmi di layout PCB, usando l'opzione **Transfer > Export to other PCB layout file** e scegliendo il formato di esportazione voluto.

In Multisim è possibile definire il numero di strati<sup>[5](#page-18-1)</sup> (layers) su cui realizzare il PCB, impostando le reti (nets) da instradare (routing) su tali strati. Per fare ciò selezionare **Option > Sheet Properties** e scegliere la sezione **PCB** (**figura 12a**), dove, nel riquadro **Copper layers**, è possibile scegliere quante sono le coppie di strati desiderati o **Layer pairs**, partendo dalla coppia principale di piste superficiali, rispettivamente **Copper Bottom** realizzate sul lato saldature e **Copper Top** sul lato componenti. Le successive coppie di strati che si vogliono aggiungere saranno tutte del tipo **Copper Inner**, o rame interno.

Nel nostro caso è sufficiente abilitare una sola coppia di strati (**Copper Bottom** e **Copper Top**).

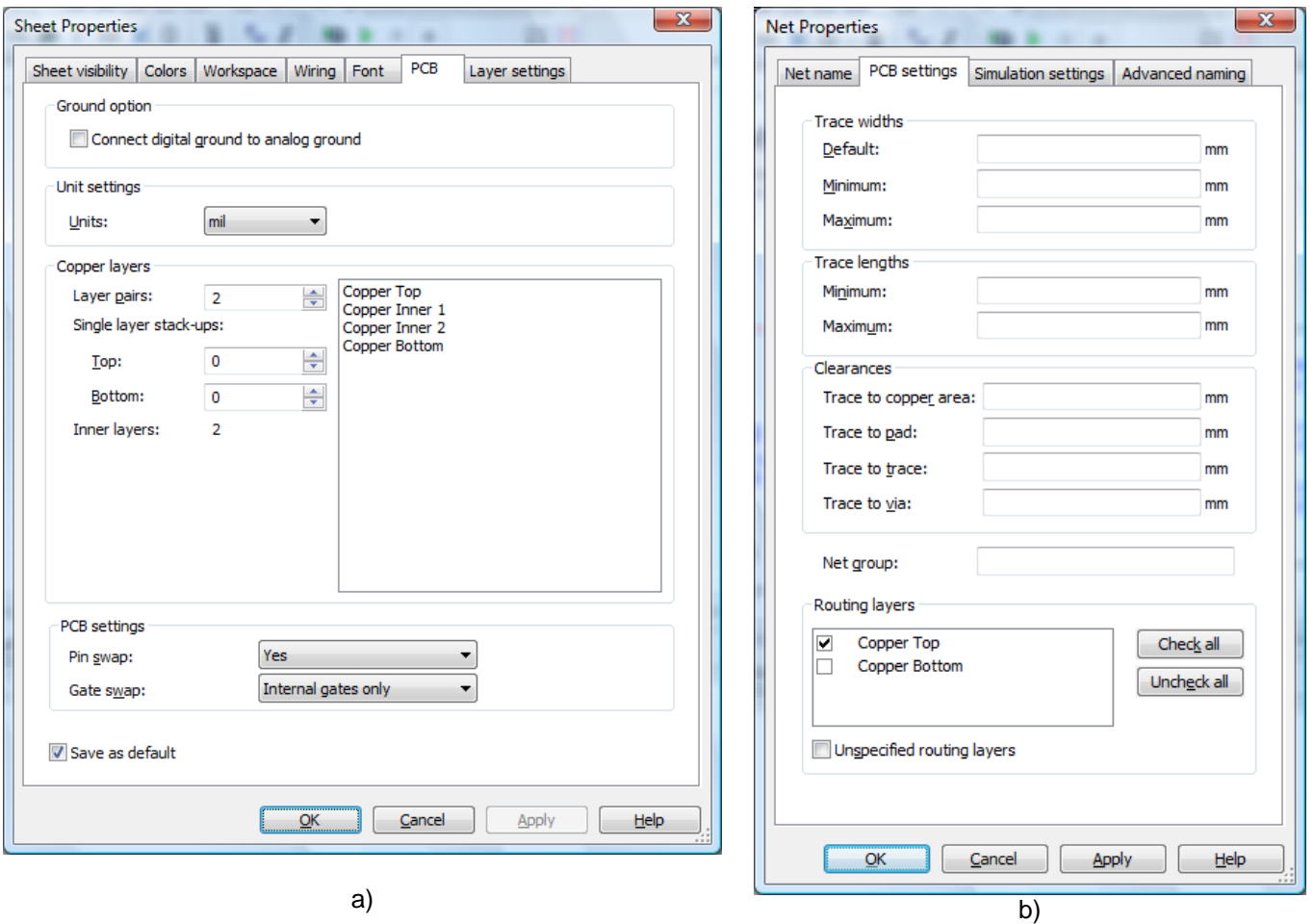

**Figura 12** – Gestione delle proprietà del PCB in Multisim (a), proprietà delle piste: Net Settings (b).

-

Per usi professionali e produttivi vengono costruiti stampati **multistrato** (pcb multilayer), costituiti da più strati di piste che scorrono all'interno della basetta, oltre a quelle superficiali. Un circuito stampato multistrato è formato da un numero pari di layer, tipicamente 4 o 6, ma per applicazioni o necessità particolari si può andare oltre i 6 livelli. È un metodo più costoso e difficile da produrre rispetto alla singola o doppia faccia, ma è l'unica soluzione per ottenere circuiti stampati più compatti, permettendo si avvicinare al massimo i componenti elettronici.

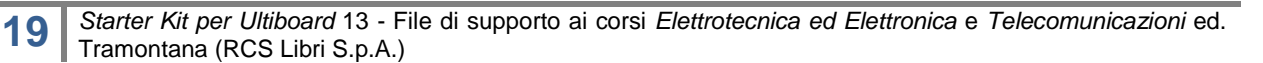

<span id="page-18-1"></span><sup>5</sup> In genere, per scopi non professionali si realizzano stampati **a singola faccia** in cui le piste vengono tracciate su una sola superficie, o **a doppia faccia** in cui, mentre i componenti vengono montati su un solo lato del circuito, le piste vengono disposte su entrambe le facce della basetta.

Successivamente, all'interno di Ultiboard sarà possibile settare ulteriori opzioni di progetto, indicare per le reti le specifiche desiderate, la minima e la massima ampiezza delle piste (tracks), la minima e la massima lunghezza delle piste, la distanza minima (clearance) tra le piste, le dimensioni e le caratteristiche di piazzole (pads) e collegamenti tra layer (vias). Anche se alcune di queste caratteristiche si possono già impostare in Multisim, ad esempio, per quanto riguarda le piste, aprendo la relativa finestra di dialogo delle proprietà **Net Settings** (**figura 12b**). A questa si perviene cliccando due volte su una pista nello schematico (oppure selezionandola, aprendo il menù contestuale con pulsante destro del mouse e scegliendo **Properties**). Nella sezione **PCB settings**, tra le altre cose è possibile forzare anche lo strato dove si troverà la pista, rimuovendo la spunta presente alla voce **Unspecified routing layers** e poi anche dagli strati non interessati. Una volta trasferito uno schematico da Multisim a Ultiboard per realizzare la scheda PCB (layout), al simbolo circuitale di ciascun componente viene sostituita le relativa impronta (footprint) per il circuito stampato, mantenendo anche i riferimenti dei collegamenti tra i dispositivi nella relativa **netlist**. Sarà poi compito del progettista sbrogliare il circuito sulla scheda.

Al fine di consentire l'instradamento migliore, Ultiboard potrebbe effettuare uno swap tra i pin di uno stesso componente (ad esempio, scambiando tra loro i due ingressi di una porta AND), o effettuare uno swap tra le sezioni di un componente (ad esempio, utilizzando una diversa porta logica in un integrato QUAD AND). Multisim fornisce a Ultiboard tutte le informazioni necessarie per fare ciò.

Allo stesso modo, Multisim tiene traccia dei nodi di alimentazione e di terra. Alcuni nomi di rete predefiniti sono globali per un intero disegno; le reti riservate globali sono: 0, GND, VCC, VDD, VEE, e VSS. Ogni volta che una rete globale a qualsiasi livello nella gerarchia o su qualsiasi pagina di un progetto è chiamata con uno di questi nomi riservati di rete, questo si unisce a tale rete. La rete 0 corrisponde alla terra analogica, ed è il riferimento per tutte le tensioni, durante la simulazione, mentre GND è una terra digitale (è frequente, per un layout PCB, voler isolare queste due reti di terra). Se si desidera mantenere la rete analogica e quella digitale distinte durante il processo di layout PCB, prima di esportare lo schematico verso Ultiboard, bisogna assicurarsi che nella finestra di dialogo **Options > Sheet Properties** nella sezione **PCB** il checkbox **Connect digital ground to analog ground** non sia selezionato (**figura 12a**).

Sempre all'interno della sezione **PCB**, nel riquadro **Unit settings** (**figura 12a**) è possibile impostare l'unità di misura per la progettazione, che di default è il mil, ma può essere convenientemente cambiata in mm.

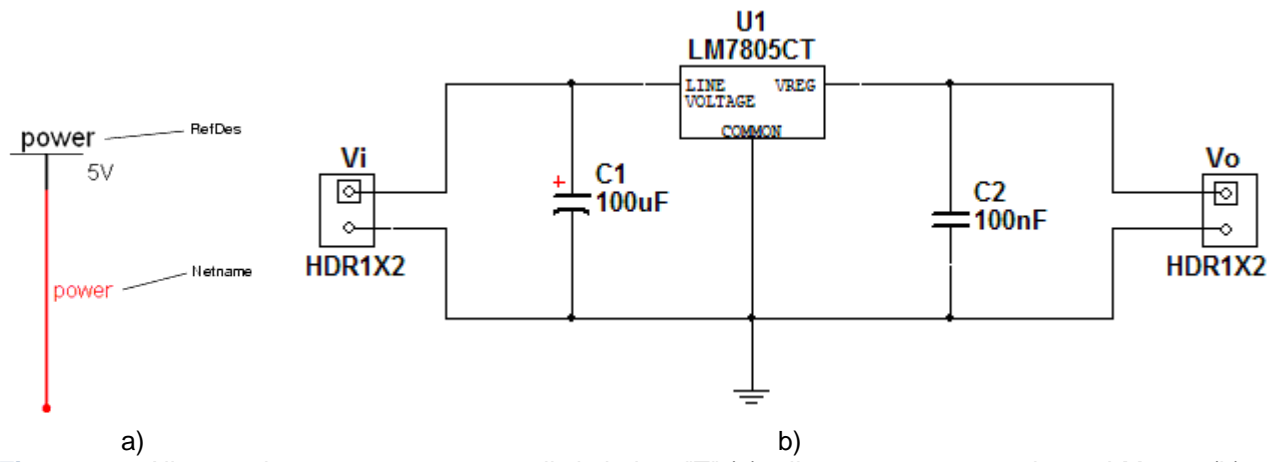

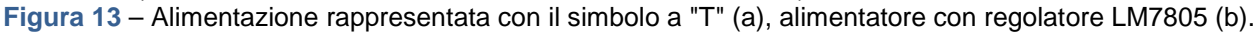

Componenti come VCC, VDD, ecc. che utilizzano il simbolo a "T" o il GND che utilizza il simbolo del triangolo, possono essere rinominati come desiderato. Quando un filo è collegato a uno di tali componenti, il suo nome di rete viene automaticamente cambiato nel nome del componente. Ad esempio, in **figura 13a** il simbolo VCC = 5V è stato rinominato in "power" facendo doppio clic sul componente e cambiando il **RefDes** nella relativa finestra di dialogo. Il netname verrà automaticamente cambiato in "power" in modo che corrisponda al nuovo RefDes.

Si può quindi scegliere di nominare alcune reti in modo da distinguerle durante lo sbroglio, agendo nella relativa finestra di dialogo delle proprietà **Net Properties** (**figura 12b**), che come già scritto, è raggiungibile cliccando due volte su ciascuna di esse nello schematico. Nella sezione **Net name** è possibile sostituire al nome di default dato da Multisim in maniera automatica e progressiva (in genere un numero) quello voluto da noi. Ad esempio in **figura 14a** si è rinominata la traccia 2, con *Vo*, trattandosi dei pin di uscita. Allo stesso

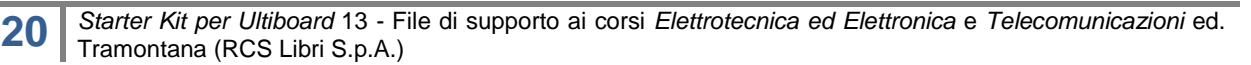

modo si è proceduto con il segnale *Vi* (**figura 14b**) pel l'ingresso. Inoltre, dato che la rete 0 corrisponde alla terra analogica, si è lasciato nello schematico un riferimento di terra in modo che Multisim (e poi Ultiboard) la indichi con tale nome.

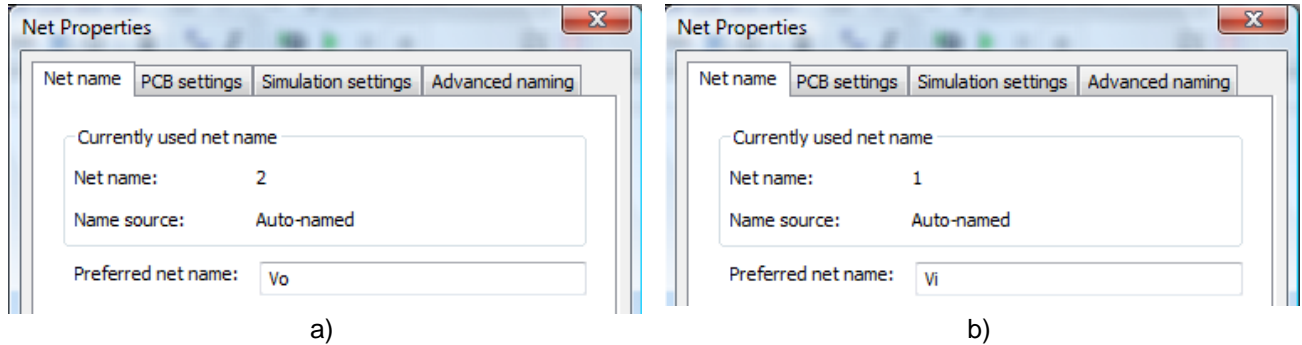

**Figura 14** – Sostituzione dei Net name di uscita (a) e ingresso (b) del circuito di figura 12b.

Si vuole trasferire in Ultiboard lo schematico di **figura 13b** che rappresenta un alimentatore con LM7805, realizzato in ambiente Multisim.

Prima di procedere al trasferimento di uno schematico in Ultiboard è comunque necessario accertarsi che i componenti utilizzati siano "reali". In effetti, tutti i componenti simulati in Multisim sono virtuali. Essi sono rappresentazioni virtuali di dispositivi come diodi, transistor, resistori, ecc: collegati insieme e avviata la simulazione in Multisim, è possibile studiare come un certo circuito funzionerà nella realtà. Tuttavia dopo avere concluso un processo di progettazione e sperimentazione e aver effettuato i giusti dimensionamenti, è necessario sostituire i componenti virtuali con i relativi reali (ad esempio scegliere se si userà un integrato del tipo dual in line piuttosto che a montaggio superficiale) a ciascuno dei quali corrisponde uno specifico package con uno specifico footprint. Inoltre spesso durante la simulazione in Multisim vengono utilizzati componenti passivi virtuali, più comodi perché ideali, ma privi di footprint e che vanno quindi aggiornati con la relativa impronta.  $\sqrt{2}$ 

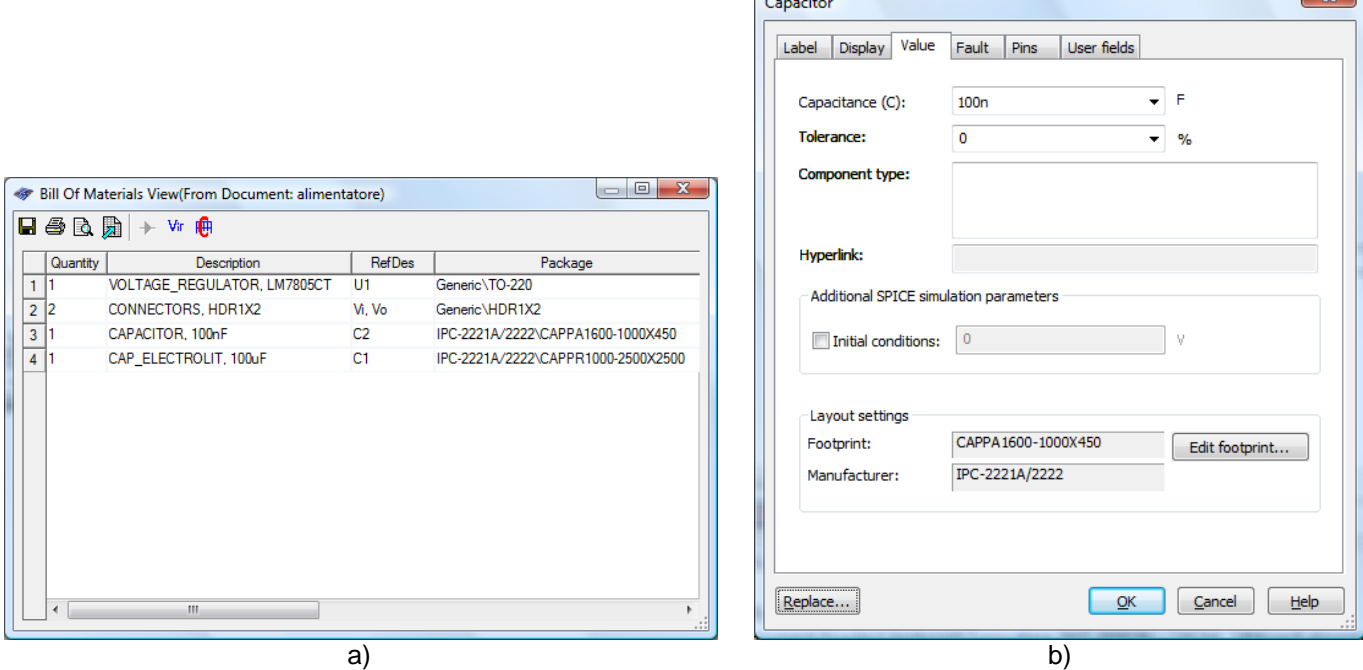

**Figura 15** –Bill Of Materials (a), proprietà di un dispositivo circuitale (b).

È comodo a tal fine selezionare l'opzione **Reports > Bill Of Materials** che apre una carta dei materiali (**figura 15a**) dove vengono elencati tutti i componenti utilizzati nel progetto necessari alla produzione del circuito, con alcune importanti informazioni come:

- quantità,
- descrizione, con indicazioni sul tipo di dispositivo (ad esempio: resistenza), il suo valore (ad esempio: 1 kOhm) e la sua tolleranza,

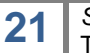

**<sup>21</sup>** *Starter Kit per Ultiboard* 13 - File di supporto ai corsi *Elettrotecnica ed Elettronica* <sup>e</sup>*Telecomunicazioni* ed. Tramontana (RCS Libri S.p.A.)

- nome di riferimento sullo schematico (RefDes),
- package o footprint del dispositivo.

Mediante la carta dei materiali è quindi possibile, usando l'apposito pulsante **Vir**, visualizzare l'elenco dei dispositivi virtuali presenti sullo schematico e in tal caso procedere associandogli un footprint. Per fare ciò, bisogna tornare allo schematico e fare doppio clic sul componente in oggetto: si aprirà la relativa finestra di dialogo (**figura 15b**), quindi portarsi nella sezione **Value** e alla voce **Layout Settings** selezionare **Edit Footprint**. Nella successiva finestra che si aprirà, selezionare **Select From Database** e cercare l'impronta adatta al dispositivo in oggetto (è possibile usufruire anche di database aziendali, **Corporate Database**, o personali, **User Database**, caricati sotto Multisim). Si continuerà questo procedimento fino a che non si avrà associato a ogni dispositivo virtuale presente sullo schematico il relativo footprint.

Invece, per quanto riguarda i collegamenti di alimentazione, massa, tensione di ingresso o di uscita dell'intero PCB, è preferibile utilizzare connettori del tipo header strip (con sigla HDR) come raffigurato nello schematico di **figura 13b**. Nel caso in cui l'impronta di questi o di altri dispositivi non fosse presente nel Master Database di Multisim o in un proprio database (Personal o Corporate), si può decidere momentaneamente di non associargli un footprint, lasciandoli virtuali o non connessi, e una volta effettuato il trasferimento del circuito da Multisim ad Ultiboard, trovare una soluzione all'interno del database di quest'ultimo. In tal caso (come spiegato al paragrafo 2.1) si procederà con l'immissione del componente direttamente dall'archivio di Ultiboard, scegliendo **Place > From Database**. Successivamente sarà necessario aprire la netlist, mediante **Tool > Netlist Editor**, per aggiornare le reti e i collegamenti mancanti al nuovo componente appena inserito.

#### **3.1 Trasferire uno schematico di Multisim in Ultiboard**

Dopo avere realizzato uno schematico in ambiente Multisim 13, per trasferirlo in Ultiboard, è necessario scegliere l'opzione **Transfer > Transfer to Ultiboard > Transfer to Ultiboard 13** che in automatico chiede di salvare il circuito elettronico in un file di tipo netlist (con estensione \*.ewnet) e subito dopo lo apre all'interno di Ultiboard 13.

Si apre quindi una finestra **Import Netlist** (**figura 16**) che riporta la netlist importata da Multisim, e una volta aver dato l'OK, viene caricato il foglio di lavoro di Ultiboard con i componenti posti sul bordo della basetta.

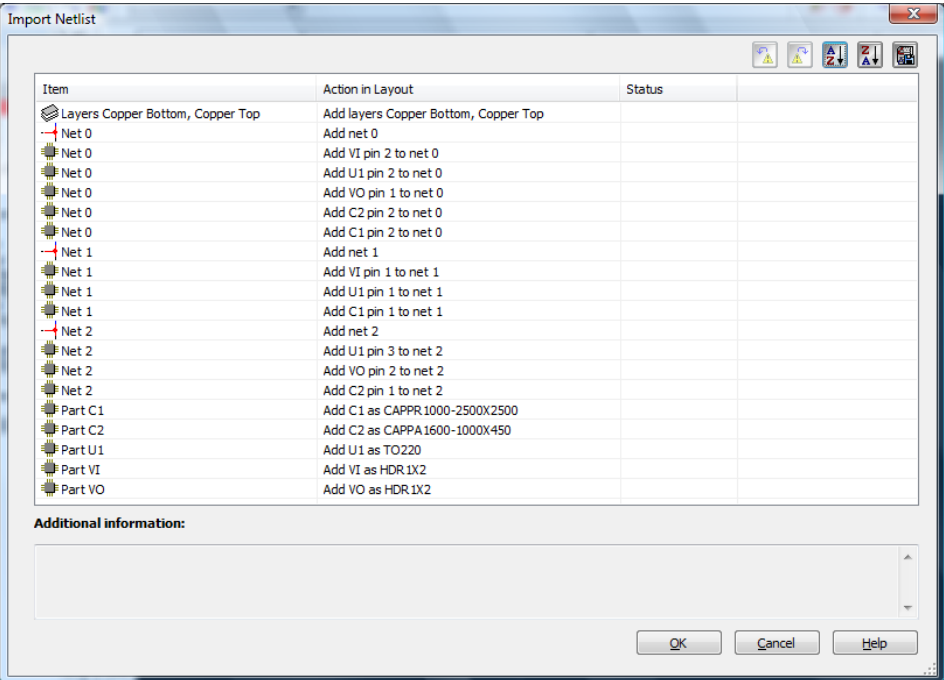

**Figura 16** – Netlist importata per lo schema dell'alimentatore con regolatore LM7805 di figura 12b.

Invece, nel caso in cui nel passaggio da Multisim ad Ultiboard siano rimasti dei componenti virtuali, privi di footprint, questi non verranno rappresentati sul piano di lavoro e si aprirà una ulteriore popup di avviso. In tal caso, (come spiegato al paragrafo 2.2), sarà opportuno accedere al database e inserire i componenti mancanti usando l'archivio di Ultiboard o un eventuale archivio personale, scegliendo **Place > From Database**. Successivamente sarà necessario aprire la netlist, mediante **Tool > Netlist Editor**, per aggiornare le reti e i collegamenti mancanti.

Prima di effettuare lo sbroglio circuitale, è sempre utile fare un controllo alla netlist, utilizzando l'editor raggiungibile mediante **Tool > Netlist Editor**, per verificare che tutto sia a posto e che non ci siano ulteriori collegamenti tra le reti rimasti aperti (come spiegato al paragrafo 2.4).

Al momento dell'importazione dello schematico da Multisim vengono impostati in Ultiboard valori di default (in genere minimi) per vari elementi circuitali (traces, clearance, vias, pads) adatti ad agevolare l'autorouting nella rapida riuscita dello sbroglio circuitale automatico. Tali valori sono verificabili e modificabili all'interno delle varie schede dello **Spreadsheet View**, oppure all'interno delle varie sezioni della finestra **Net Edit** che permette di lavorare con la netlist (comando: **Tool > Netlist Editor**). Allo stesso modo, è possibile modificare le caratteristiche degli elementi presenti sullo schema, selezionandoli direttamente o in gruppo con doppio click del pulsante sinistro del mouse o aprendo il menu contestuale con il pulsante destro e scegliendo **Properties** (questa voce risulta evidenziata solo se tutti gli elementi selezionati sono dello stesso tipo).

Nella scheda **Nets** dello **Spreadsheet View** sono riportate le impostazioni per le piste, ciascuna delle quali ha una **Trace width** di default pari a 10 mils (stessa informazione è reperibile per ogni **Net** nella sezione **Width** della finestra **Net Edit** alla voce **Default trace width**), mentre alla voce **Trace clearance** è riportata la minima distanza ammessa tra le piste, di default pari a 10 mils (stessa informazione si trova nella finestra **Net Edit** alla voce **Trace clearance**). Questi valori possono essere modificati, ma è bene considerare che per sfruttare al meglio l'autorouting di Ultiboard è preferibile non inserire valori troppo alti in trace width (consigliabile 10÷30 mils) e in trace clearance (consigliabile 10÷20 mils), altrimenti l'algoritmo di autorouting potrebbe non essere in grado di ultimare lo sbroglio circuitale. Sarà sempre possibile in un secondo momento, a sbroglio completato in maniera automatica, intervenire ispessendo le piste o richiedendo una maggiore distanza tra il rame, riproponendo poi lo sbroglio automatico o procedendo in maniera manuale.

Inoltre è bene prima dello sbroglio controllare e modificare le caratteristiche delle piazzole di tutti i componenti, che potrebbero avere dimensioni di default non adeguate alle specifiche desiderate. Si procede dunque abilitando il pulsante **Enable Selecting THT Pads** (oppure attraverso il menu **Edit > Selection Filter > Enable Selecting THT Pads**) selezionando tutte le piazzole che si vogliono modificare, quindi con doppio click del pulsante sinistro del mouse su una selezione (o con click singolo del pulsante destro, scegliendo **Properties** nel relativo menu contestuale) si accede alla finestra **Through Hole Pin Properties** e ci si porta nella sezione **Pad** (come spiegato al paragrafo 2.5).

A questo punto, se si dispone di una versione di Ultiboard che contiene il tool di autoplacement, può essere comodo utilizzarlo, selezionando **Autoroute > Start Autoplacement**, per lasciare al software la collocazione ottimale dei componenti sulla basetta (come spiegato al paragrafo 2.5). Altrimenti si procederà allo spostamento dei componenti in maniera manuale, abilitando il pulsante **Enable Selecting Parts** e selezionando tutti o uno per volta i componenti da sistemare sulla basetta.

Il successivo inserimento delle piste può essere fatto utilizzando uno dei metodi spiegato al punto 2.5, in modalità manuale oppure automatica. Una volta disegnato il circuito stampato, si potrà passare alla realizzazione del PCB, stampandolo mediante **File > Print** (come spiegato al paragrafo 2.6).

Se in fase di realizzazione o ad ultimazione lavoro si vogliono variare le dimensioni (**Board Size**) della basetta (un'area più grande agevola l'autoroute, ma è anche opportuno realizzare PCB di dimensioni contenute), si può procedere abilitando **Edit > Selection Filter > Enable Selecting other objects**, oppure

selezionando l'icona  $\sum$ , quindi cliccando con il pulsante destro del mouse sul contorno della basetta, come riportato in **figura 17a** (oppure usando CTRL+A e verificando che non vengano selezionati oltre al contorno, anche altri oggetti sul PCB, come ponticelli, eccetera… ). Il contorno della basetta verrà evidenziato e sarà possibile variare le sue dimensioni agendo sui quadratini posti al centro di ogni lato, selezionandoli con il mouse e trascinandoli.

#### A questo punto potrebbe essere necessario riposizionare il **Reference point**, il quale è un punto di riferimento del layout PCB, dal momento che tutte le misure sono mostrate relativamente a questo punto di origine. La procedura per impostare il punto di riferimento è la seguente: scegliere **Design > Set Reference point**. Il puntatore del mouse cambia disegno, assumendo le sembianze di un reference point; quindi portarsi nel nuovo punto di riferimento e fare clic per posizionare il punto di riferimento. Nell'esempio

riportato di seguito in **figura 17b** il punto di riferimento è stato collocato nell'angolo inferiore sinistro della tavola PCB.

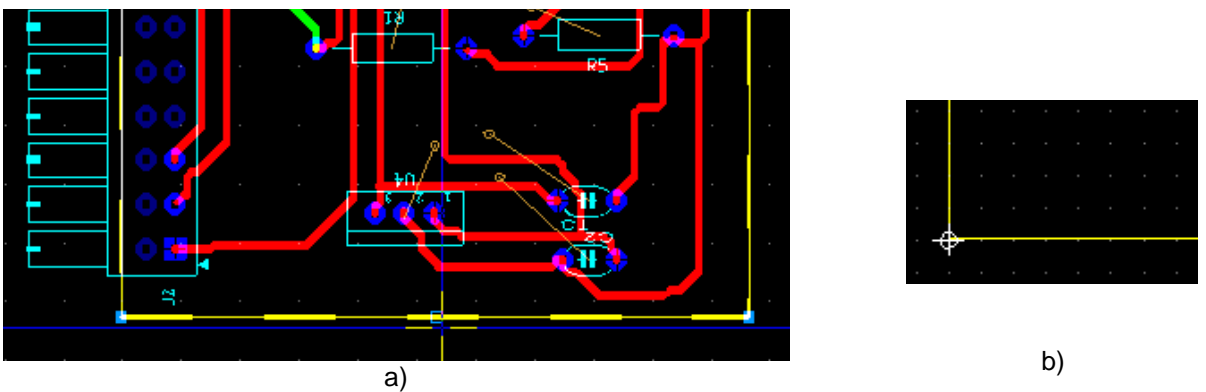

**Figura 17** –Variare il **Board Size** (a) e settare il **Reference point** (b).

#### <span id="page-23-0"></span>**3.2 Backward annotation di Ultiboard**

L'integrazione tra Ultiboard e Multisim assicura un facile trasferimento di informazioni nelle varie fasi di messa a punto del progetto, grazie anche alla backannotation<sup>[6](#page-23-1)</sup> (annotazione all'indietro), un processo altamente automatizzato che assicura che le modifiche apportate a una progettazione Ultiboard siano trasferite nello schematico di origine di Multisim. Questo processo aiuta a mantenere schematico e layout del PCB coerenti l'uno con l'altro.

Il processo di backward annotation avviene in Ultiboard selezionando **Transfer > Back annotate to Multisim > Back annotate to Multisim 13**, che apre una finestra di dialogo **Save As** per salvare il file nel formato \*.ewnet (volendo è possibile sovrascrivere il file creato da Multisim durante il processo di forward annotation, quando si è trasferito lo schematico di origine di Multisim verso Ultiboard). In automatico Multisim cerca il file da associare a quello appena salvato con gli aggiornamenti CAD e se non è già aperto, chiede di cercarlo. Una volta aperto il corrispondente file di disegno di Multisim (nel formato \*.ms13), appare una finestra di dialogo **Backward Annotation** che mostra i cambiamenti annotati, i quali vengono confermati una volta cliccato su OK e riportati nello schematico di Multisim.. All'interno di questa finestra è comunque possibile scegliere quei cambiamenti a cui dare corso e quelli da evitare o da modificare ulteriormente.

Allo stesso modo è possibile procedere con Multisim leggendo il file in formato \*.ewnet in un momento successivo o aprendo (valido per le precedenti versioni di Ultiboard e Multisim) il file di registro in cui Ultiboard salva tutte le modifiche apportate a un PCB, il quale ha lo stesso nome del progetto, ma estensione \*.log. Non tutte le modifiche che vengono apportate al PCB possono comunque essere annotate all'indietro per Multisim, ma solo le seguenti:

- rimozione di un componente,
- ridenominazione di un componente,
- ridenominazione della netlist.
- I cambiamenti effettuati in Ultiboard saranno riportati nello schematico di Multisim.

In tal caso, per effettuare una back annotate, salvare e chiudere il disegno di Ultiboard. Aprire in Multisim il file con lo schematico su cui si intende riportare la variazione, selezionare **Transfer > Back Annotate from Ultiboard**. Un finestra di dialogo **Open** permette di selezionare il file \*.log desiderato, per aprirlo. Successivamente si aprirà la finestra di dialogo **Annotation Log** (**figura 18**), che permetterà di selezionare i cambiamenti che si vuole annotare all'indietro nello schematico. Dato l'OK, verranno apportati nello schematico i cambiamenti richiesti.

-

<span id="page-23-1"></span><sup>&</sup>lt;sup>6</sup> La backannotation è una caratteristica importante del software CAD. Un componente rinominato o eliminato può provocare incongruenze tra lo schematico e la progettazione del PCB. La backannotation permette di superare queste incongruenze, tenendo traccia delle modifiche.

**<sup>24</sup>** *Starter Kit per Ultiboard* 13 - File di supporto ai corsi *Elettrotecnica ed Elettronica* <sup>e</sup>*Telecomunicazioni* ed. Tramontana (RCS Libri S.p.A.)

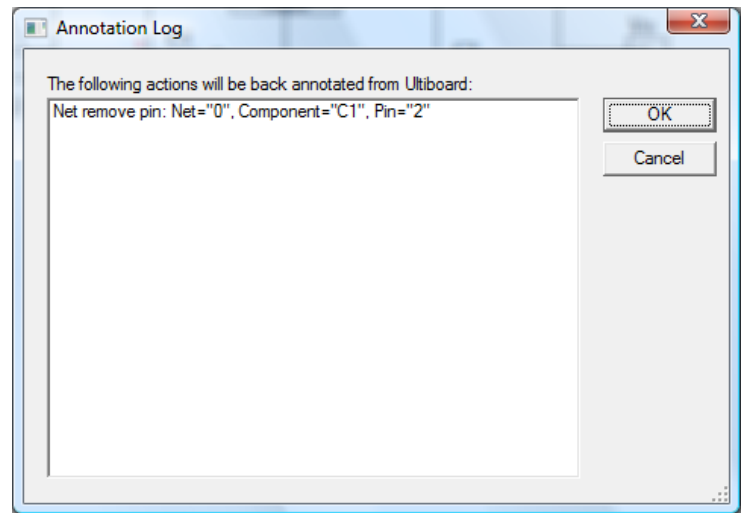

**Figura 18** – Una finestra di dialogo Annotation Log.

Allo stesso modo, le successive modifiche di schema in Multisim potranno essere annotate in avanti verso Ultiboard, in modo che i progressi di progettazione PCB compiuti fino al momento non siano persi, se viene apportata una piccola variazione nello schematico. In tal caso selezionare **Transfer > Forward Annotate to Ultiboard 13.** Salvare il file con il nome desiderato e aprirlo in Ultiboard, usandolo come aggiornamento di un circuito già disegnato.